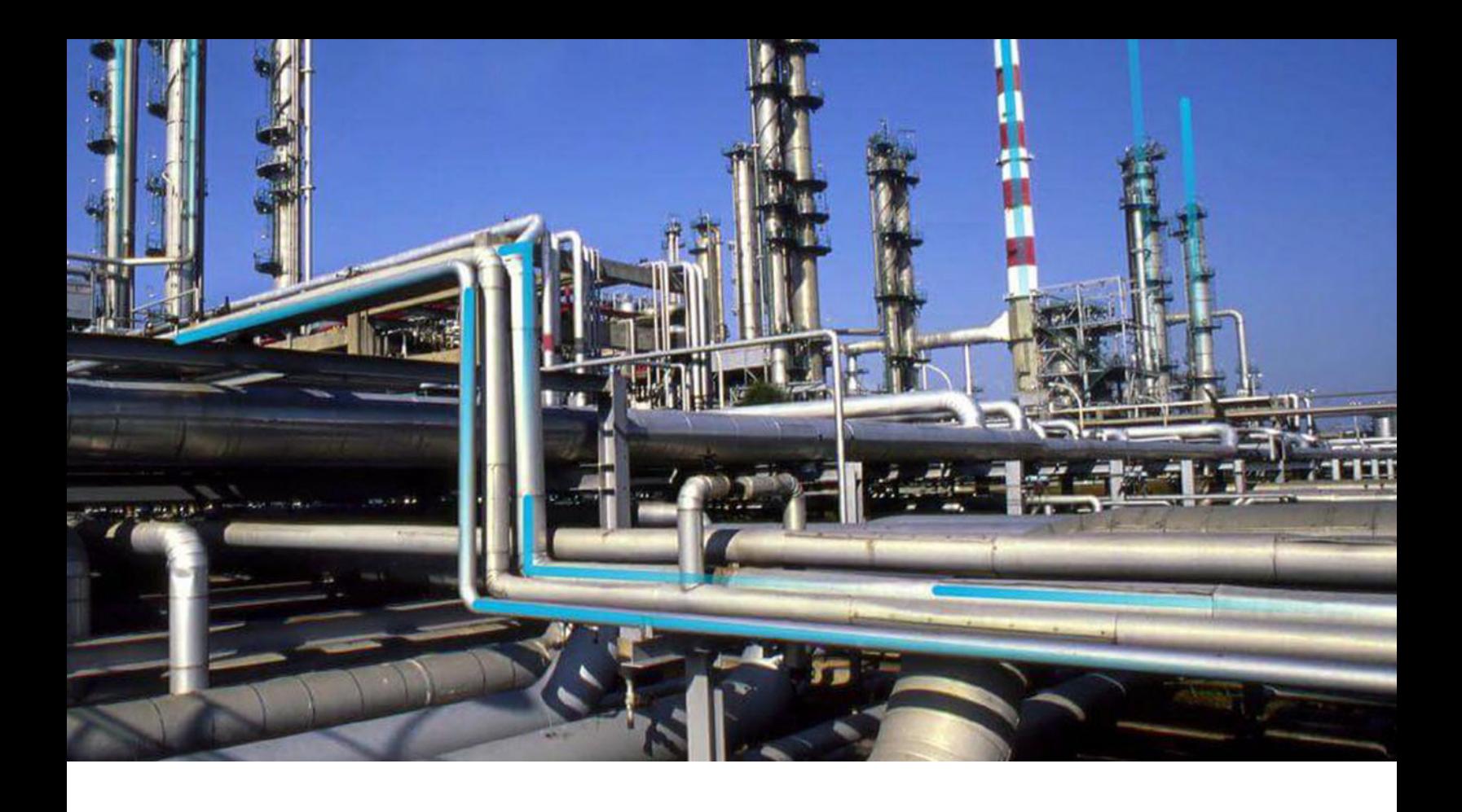

## **Industrial Data Diagnostics**

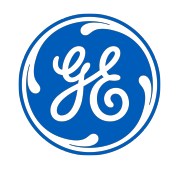

© 2022 General Electric Company

## **Contents**

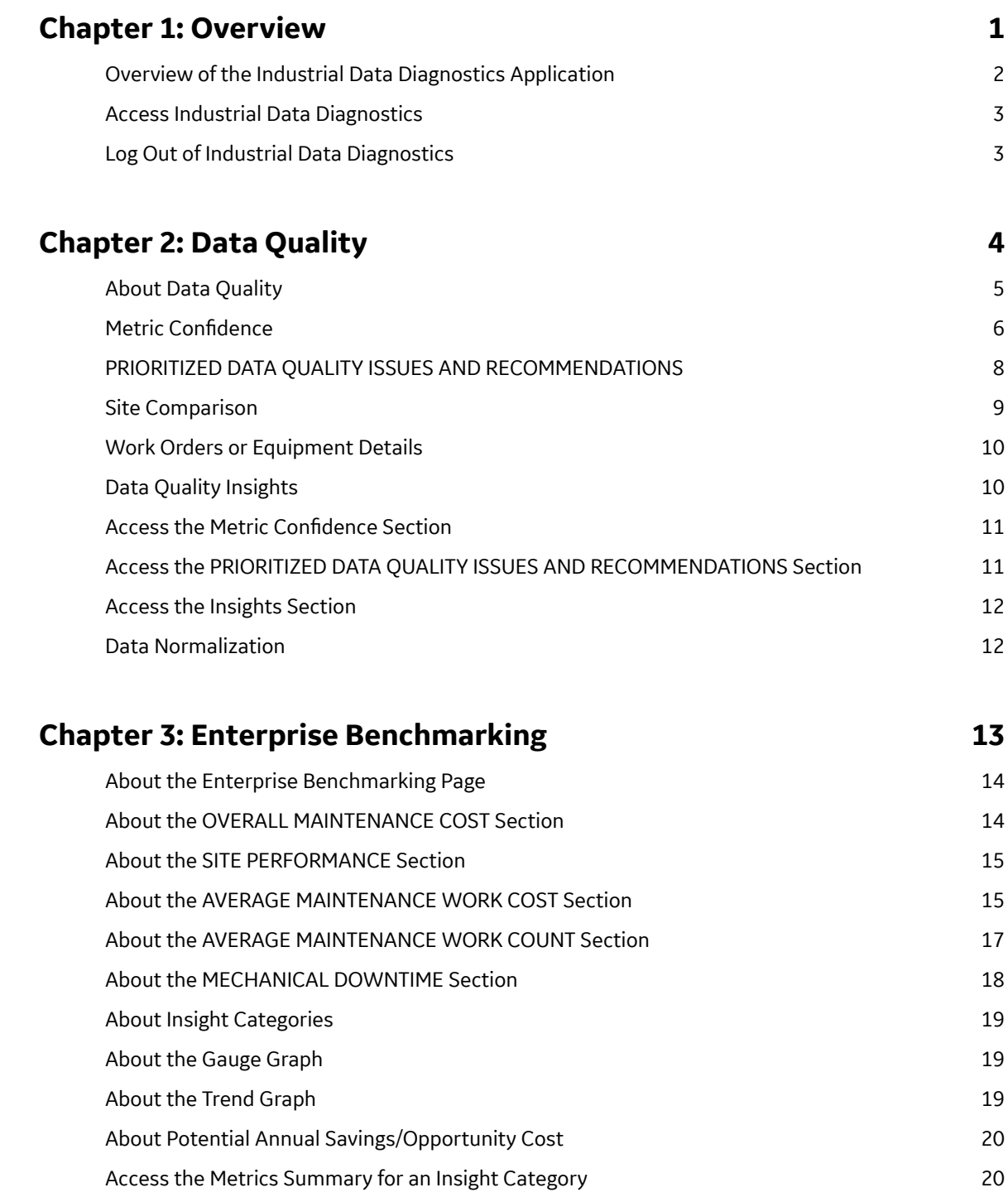

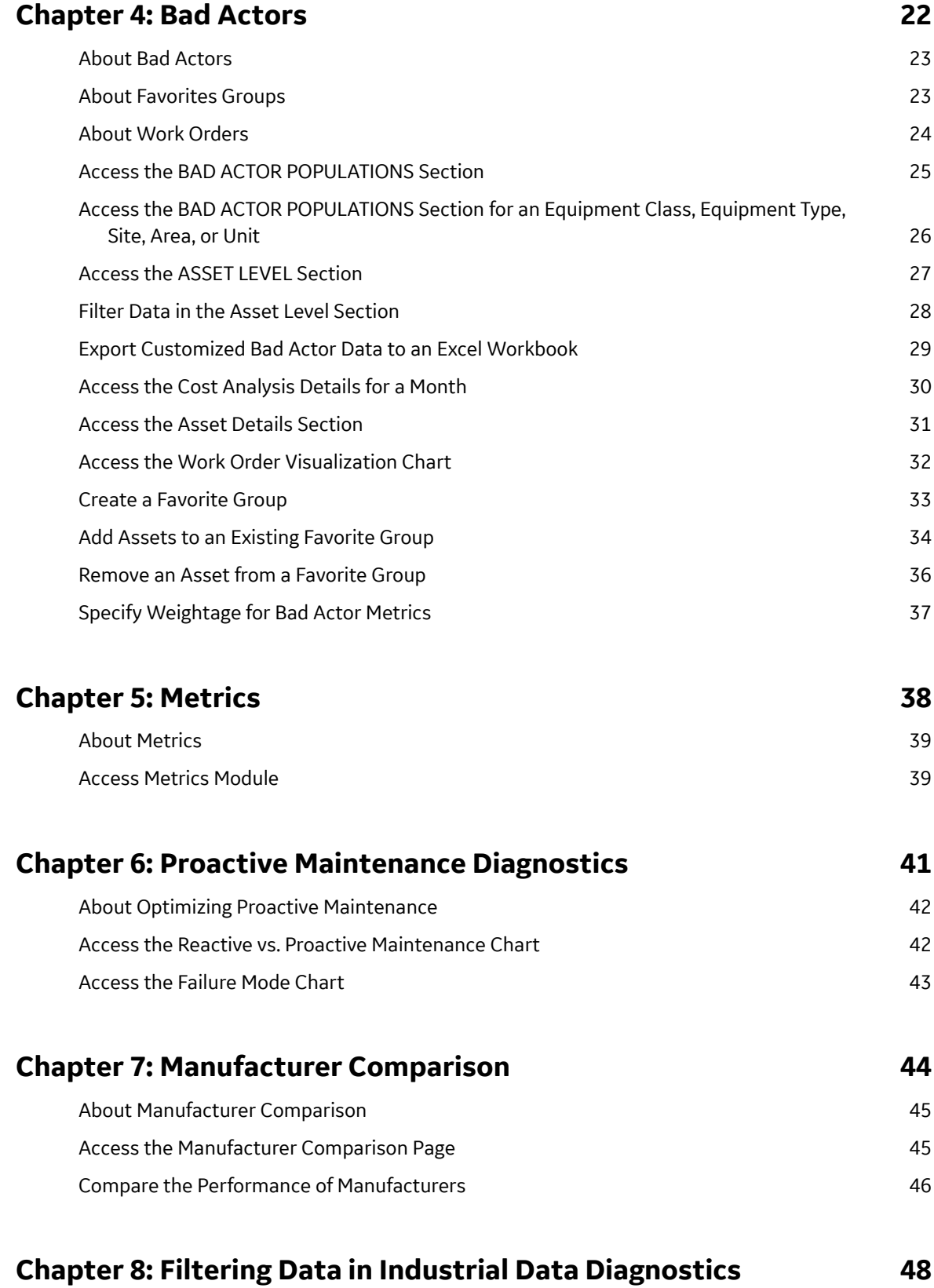

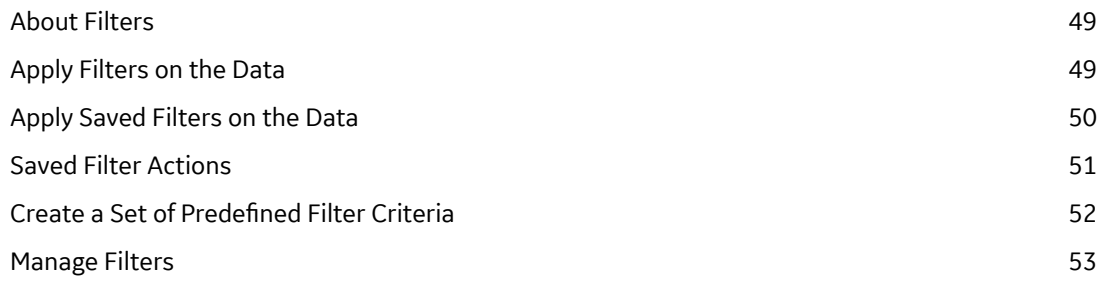

## **[Chapter 9: Release Notes 55](#page-60-0)**

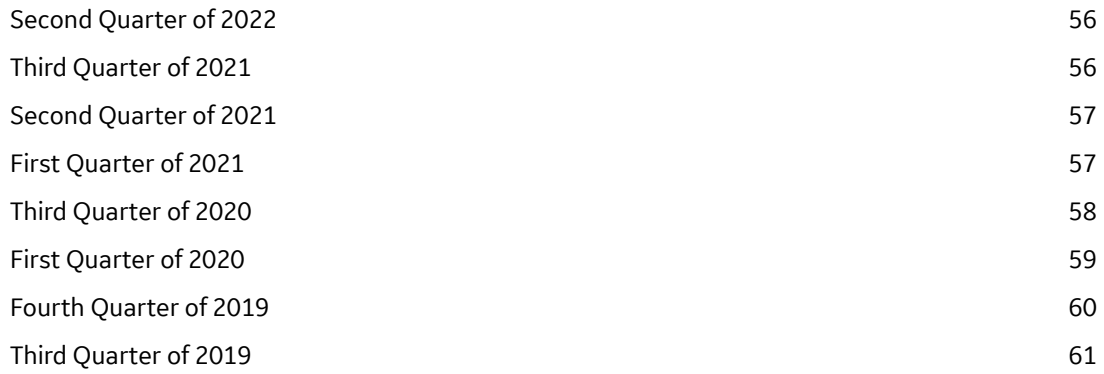

## **Copyright GE Digital**

© 2022 General Electric Company.

GE, the GE Monogram, and Predix are either registered trademarks or trademarks of All other trademarks are the property of their respective owners.

This document may contain Confidential/Proprietary information of and/or its suppliers or vendors. Distribution or reproduction is prohibited without permission.

THIS DOCUMENT AND ITS CONTENTS ARE PROVIDED "AS IS," WITH NO REPRESENTATION OR WARRANTIES OF ANY KIND, WHETHER EXPRESS OR IMPLIED, INCLUDING BUT NOT LIMITED TO WARRANTIES OF DESIGN, MERCHANTABILITY, OR FITNESS FOR A PARTICULAR PURPOSE. ALL OTHER LIABILITY ARISING FROM RELIANCE UPON ANY INFORMATION CONTAINED HEREIN IS EXPRESSLY DISCLAIMED.

Access to and use of the software described in this document is conditioned on acceptance of the End User License Agreement and compliance with its terms.

# **Chapter 1**

## <span id="page-6-0"></span>**Overview**

### **Topics:**

- [Overview of the Industrial Data](#page-7-0) [Diagnostics Application](#page-7-0)
- [Access Industrial Data](#page-8-0) **[Diagnostics](#page-8-0)**
- [Log Out of Industrial Data](#page-8-0) **[Diagnostics](#page-8-0)**

## <span id="page-7-0"></span>**Overview of the Industrial Data Diagnostics Application**

Industrial Data Diagnostics is a benchmarking tool that displays data related to reliability and performance of the assets in your company. You can use Industrial Data Diagnostics to view an overall picture of asset performance within your company and to view the performance relative to a specific part of your company (for example, the performance of a single site, the performance of a certain type of equipment). Using Industrial Data Diagnostics, you can compare data from your company with that of similar companies worldwide, or you can compare data between sites within your company. Industrial Data Diagnostics provides you with a variety of visual tools to view and compare data.

You can use the features of Industrial Data Diagnostics to answer the following questions:

- How has my company performed recently? This information can be categorized either by functional location or by equipment taxonomy.
- How is my company doing compared to the competition?
- How can I analyze the health of the assets in my company to identify areas of potential cost savings?
- How can I improve the availability and reliability of my assets?

To answer these questions, Industrial Data Diagnostics determines a benchmark using the average asset performance of peer organizations that have subscribed to Industrial Data Diagnostics. Using this benchmark, you can compare and analyze the asset performance of your company in terms of cost, reliability, and availability. Benchmarking data provides an objective view of the performance of your organization and can help identify the areas that will benefit from improvement efforts. This can help you decrease cost, increase profit, and become more competitive with your peers.

**Important:** The asset data in Industrial Data Diagnostics is updated once a month.

#### **Features in Industrial Data Diagnostics**

- **Industrial Data Diagnostics**: This feature enables the Industrial Data Diagnostics application.
- **Industrial Data Diagnostics API**: This feature allows you to call the backend APIs of the product and is automatically assigned when you select the **Industrial Data Diagnostics** feature.
- **Improvement Tracker**: This feature provides you access to the Improvement Tracker and Cost Analysis functionalities available in the **[Asset Level](#page-32-0)** section when you select the **Bad Actors** tab.
- **Enterprise Benchmarking**: This feature enables the **[Enterprise Benchmarking](#page-19-0)** tab and allows you to access benchmarking functionalities of the product.
- **Data Quality**: This feature enables the **[Data Quality](#page-10-0)** tab and allows you to access data quality information including normalization, metric confidence, issues, and insights.
- **Bad Actors**: This feature enables the **[Bad Actors](#page-28-0)** tab and allows you to perform Bad Actors analysis.
- **Proactive Maintenance Diagnostics**: This feature enables the **[Proactive Maintenance Diagnostics](#page-47-0)** tab and allows you to view Proactive Maintenance Diagnostic analysis and Failure Modes.
- **Metrics**: This feature enables the **[Metrics](#page-44-0)** tab and allows you to view Metrics information grouped by sites and other comparisons with peer values.
- **Export Functionality**: This feature allows you to export data from the grids in the product that support exporting.
- **Manufacturer Comparison**: This feature enables the **[Manufacturer Comparison](#page-50-0)** tab and allows you to perform manufacturer and peer comparison.

## <span id="page-8-0"></span>**Access Industrial Data Diagnostics**

#### **Procedure**

- 1. In a web browser that meets the system requirements for Industrial Data Diagnostics, enter the tenant URL for Industrial Data Diagnostics provided to your organization. The login page for Industrial Data Diagnostics appears.
- 2. In the **Username** box, enter your user name.
- 3. In the **Password** box, enter your password.
- 4. Select **Sign in**.

You are logged in to Industrial Data Diagnostics. The **Data Quality** page appears.

**Note:** After you are logged in to Industrial Data Diagnostics, if there is no user activity for an hour, you will be logged out of Industrial Data Diagnostics.

## **Log Out of Industrial Data Diagnostics**

#### **Procedure**

- 1. In the page that you are viewing, select  $\square$ . A menu appears, displaying the following options:
	- **Help**
	- **Logout**
- 2. Select **Logout**.

You are logged out of Industrial Data Diagnostics.

## **Chapter**

**2**

## <span id="page-9-0"></span>**Data Quality**

#### **Topics:**

- [About Data Quality](#page-10-0)
- **Metric Confidence**
- [PRIORITIZED DATA QUALITY](#page-13-0) [ISSUES AND](#page-13-0) [RECOMMENDATIONS](#page-13-0)
- [Site Comparison](#page-14-0)
- [Work Orders or Equipment](#page-15-0) **[Details](#page-15-0)**
- [Data Quality Insights](#page-15-0)
- Access the Metric Confidence [Section](#page-16-0)
- [Access the PRIORITIZED DATA](#page-16-0) [QUALITY ISSUES AND](#page-16-0) [RECOMMENDATIONS Section](#page-16-0)
- [Access the Insights Section](#page-17-0)
- [Data Normalization](#page-17-0)

## <span id="page-10-0"></span>**About Data Quality**

The Data Quality module allows you to assess the quality of the equipment data and work orders associated with the Computerized Maintenance Management System (CMMS) of your organization, and its readiness to be used to generate asset performance analytics.

Industrial Data Diagnostics Data Quality module analyzes your CMMS data to assess data completeness, accuracy, and standardization in key data fields needed for asset performance analytics. Industrial Data Diagnostics provides a list of all data quality issues to be addressed, and prioritizes these issues based on their impact on multiple asset performance metrics, effort required, and complexity in resolving these issues, so you can maximize your ROI in deciding what to work on first. Each issue is explained and includes concrete, actionable recommendations on how to improve the data. The impact of these data quality issues is also assessed in terms of ability to calculate reliability and maintenance metrics and asset performance analytics.

You can use this feature to perform the following actions:

- Identify the most important issues for equipment and work order data.
- Analyze different trends in your data to understand if the issue is getting better or worse over time.
- Compare the data quality across the different sites in your organization.
- Rectify data input omissions, inaccuracies, and errors through a set of recommendations for common causes of these issues.
- Understand the impact of data quality issues on the trustworthiness of the reliability metrics and data analytics.

Improving the quality of the CMMS data is a continuous process. The quality of your data can only improve by constant feedback and utilization of data. If the people responsible for entering the data in your system can see how the data is being used, they will make an effort to capture the correct data. By making better asset performance improvement decisions, your organization can focus on the most critical failures and in turn reduce maintenance costs and production losses.

GE recommends the following workflow while assessing and utilizing data for decision-making purposes:

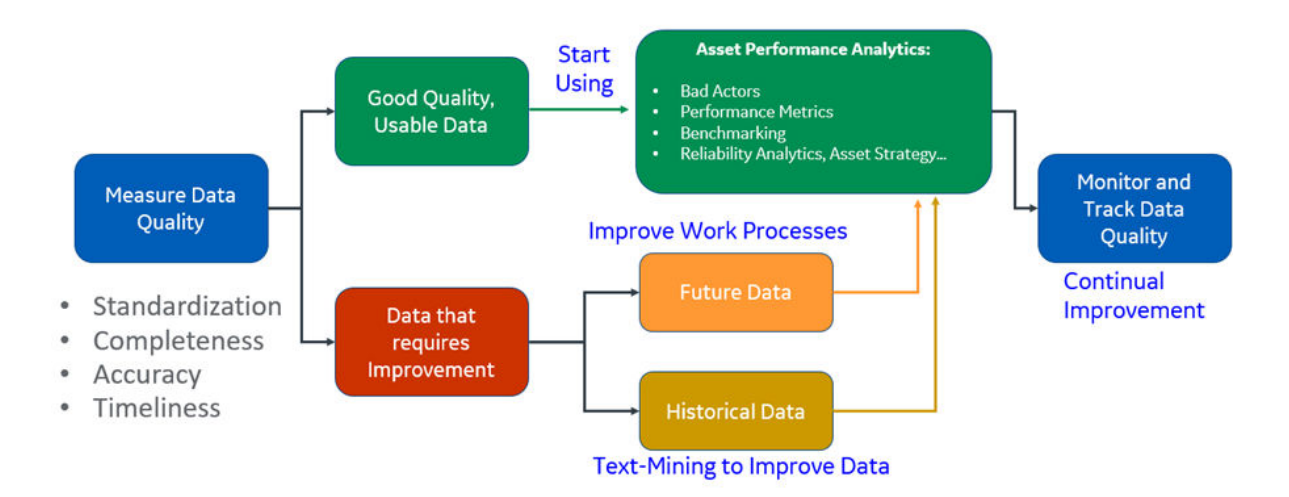

• First step is to measure data quality using several dimensions like data completeness, standardization, accuracy, and timeliness. Industrial Data Diagnostics provides out of the box metrics that measure data quality across these four dimensions.

- <span id="page-11-0"></span>• Then you identify the areas of good versus bad data. Industrial Data Diagnostics quantifies each metric in terms of a percentage of work orders or equipment that have a particular data quality issue and prioritizes them based on their impact. You can identify the areas of good and bad data using the Issues table in Industrial Data Diagnostics data quality module.
- The good data can be utilized already in solution or in Industrial Data Diagnostics, for asset performance analytics.
- The areas that need improvement, can be improved in two ways:
	- The future data can be improved by implementing best practices for people, processes, and technology of the maintenance organization. Industrial Data Diagnostics provides a set of recommendations, that identify common solutions on how to resolve these issues.
	- The historical data can be mined using natural language processing. For example, the free text fields for work order description can be analyzed to identify how the asset failed.
- The good data from both these sources can then be used for asset performance analytics.
- Finally, to sustain the improvements, you need to monitor and track data quality. Industrial Data Diagnostics provides trends on each data quality issue to help users see if the issue is getting better or worse.

The Data Quality module can be accessed by selecting the **Data Quality** button on the ribbon. It consists of two tabs:

- Metric Confidence
- **Issues**
- Insights

## **Metric Confidence**

The **Metric Confidence** section helps companies understand how reliable and how much they can trust the reliability metrics calculated in Industrial Data Diagnostics and APM, based on the data quality of the specific fields needed to calculate these metrics.

This screen allows you to compare the metric confidence for the sites in your organization. By default, the top 5 worst quality sites are chosen for display to focus your attention on the most important candidates for improvements.

The left panel shows all the sites in the organization and users can select or deselect specific sites.

The right panel shows the metric confidence score for each selected site. The confidence score for each of 15 reliability metrics offered in Industrial Data Diagnostics is displayed as High, Medium, Low, Very Low or Not Available (no data). This is based on the data quality for the specific fields that are required to calculate the metrics.

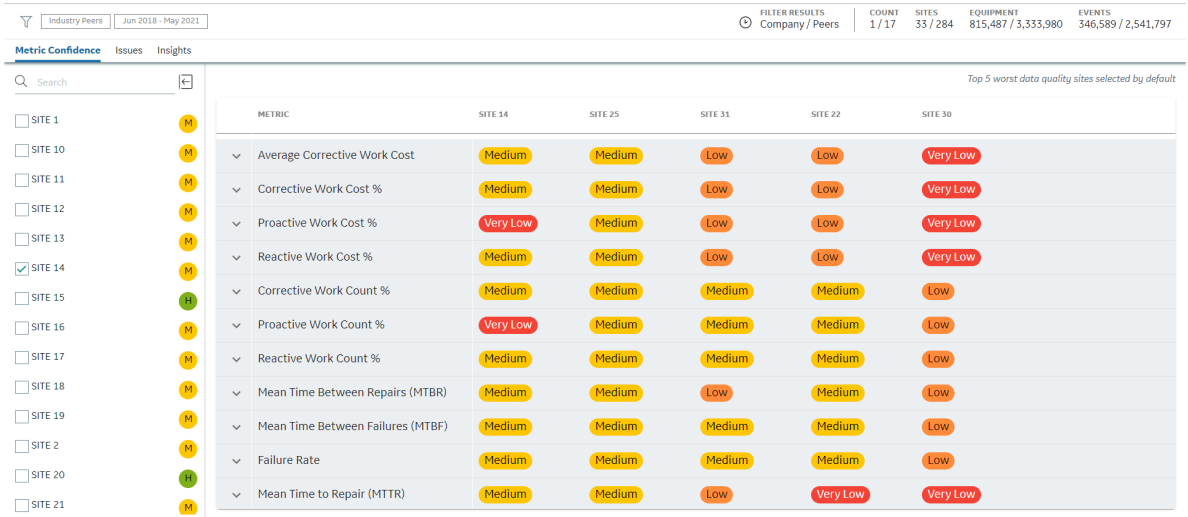

Users can expand each reliability metric to understand which data fields are relevant to each metric confidence score. Understanding the crucial link between data entry and its impact on performance metrics is critical to motivate the team to take data collection seriously.

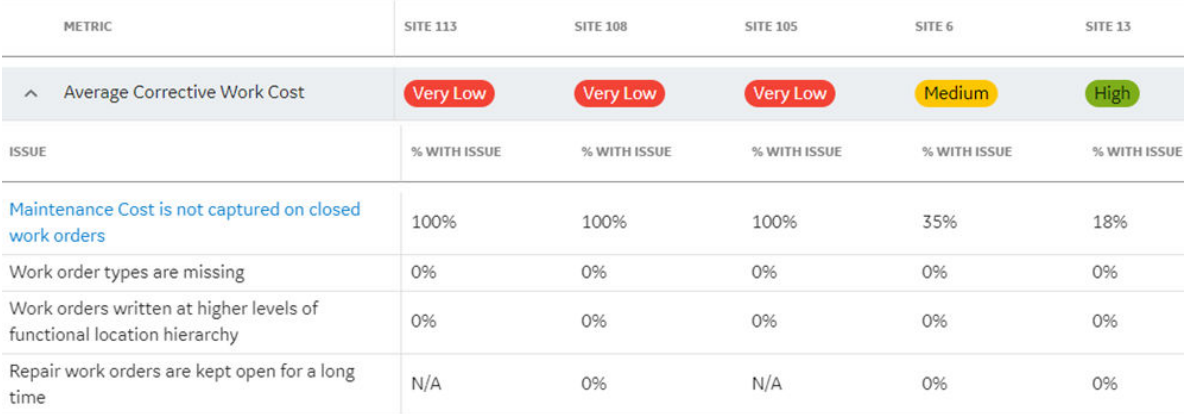

For example, the Average corrective cost metric score depends on the following four data quality issues:

- Maintenance cost is not captured on closed work orders.
- Work Order types are missing.
- Work Orders written at higher levels of functional location hierarchy.
- Repair work orders are kept open for a long time.

Each of these issues affects the ability to calculate the Average Corrective Cost metric. For example, without maintenance cost, this metric will be underestimated or, if the repair work orders are kept open for a long time, all the cost elements might not have been captured on the work order yet. Therefore, each of these issues affect the overall metric confidence score.

The reliability metric such as Average Corrective Cost is given a high, medium, low, or very low score based on the issue with the biggest percentage score out of the list of all issues.

For example, in the above screenshot, Maintenance cost not captured on closed work orders was the biggest issue with 100% work orders missing maintenance cost. Hence, the Average Corrective Cost metric has a very low score.

Hyperlinks are shown for issues with a percentage score bigger than 0%. You can select these links to take them to the **Site Comparison** page which is discussed in the **Site Comparison** section.

## <span id="page-13-0"></span>**PRIORITIZED DATA QUALITY ISSUES AND RECOMMENDATIONS**

The **PRIORITIZED DATA QUALITY ISSUES AND RECOMMENDATIONS** tab contains a set of data quality metrics that are frequently found when assessing the quality of assets. This page shows the percentage of records with issue across each of these issues for the entire enterprise.

Following columns are displayed in a table on Issues and Recommendations.

- **PRIORITY:** Industrial Data Diagnostics prioritizes the issues based on the following:
	- Impact of the data quality issue on asset performance analytics. For example, missing work order costs lead to underestimated cost metrics, such as Average Corrective Work Cost.
	- Time taken to implement recommended actions to improve data quality. For example, would it take a few months to make improvements or a longer time?
	- Complexity of improvement. For example, a system change might be easier to implement than a cultural change.
- **ISSUE:** This describes the data quality issue.
- % RECORDS WITH ISSUE WITHIN DATE RANGE: This field is calculated as following: (Number of work orders or equipment with data quality issue) / (Total work orders or equipment)
- % WOS WITH ISSUE PREVIOUS MONTH: This field calculates the percentage of work orders written in the last month that had the particular issue.
- **RECOMMENDED ACTION:** This column describes some common actions that you can take to resolve the particular issue and improve data quality.
- **IMPACT OF ISSUE:** This column describes the impact of the issue on specific metrics and data analytics. For example, if work order maintenance cost is missing, the cost metrics like Average Corrective Work Cost are underestimated.

Hyperlinks are shown for issues with a percentage score bigger than 0%. You can select these links to take them to the **Site Comparison** page, discussed in the next section.

The site panel is shown on the left and the default selection is for all sites in the company. You may uncheck certain sites to exclude from the analysis or may clear all and pick a few sites for comparison by checking box for each site.

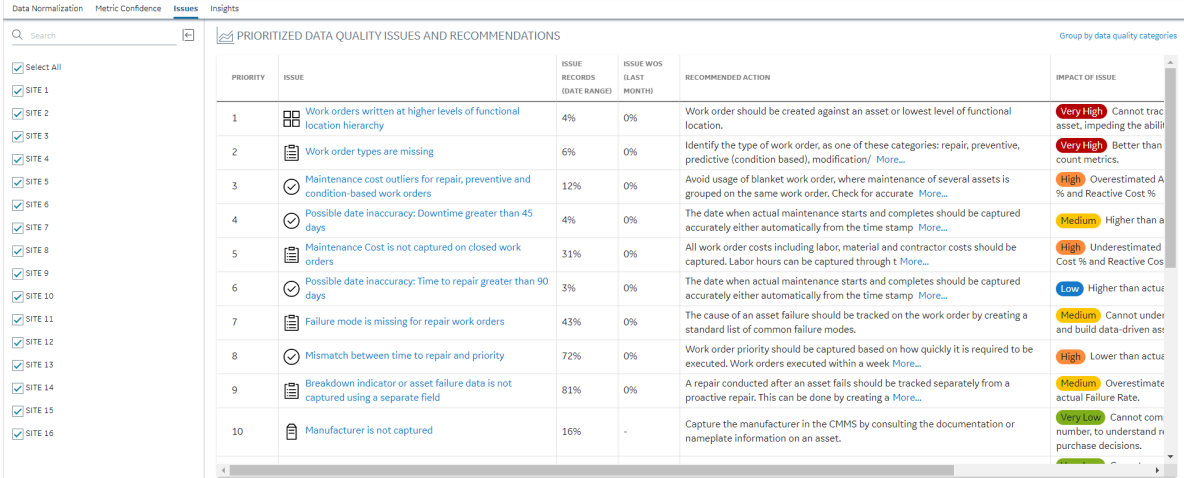

**Note:** The **Equipment Hierarchy** filter allows you to view the issues and metric confidence related to a particular Equipment **Category**, **Class**, or **Type**.

<span id="page-14-0"></span>**Note:** The issues in the **Data Quality** module comprising of primary categories: **Completeness**, **Accuracy**, **Standardization**, and **Timelines** are visible in a ƌat list format by default. You can click the link **Group by data quality categories** to the upper right corner to view them in grouped issues format.

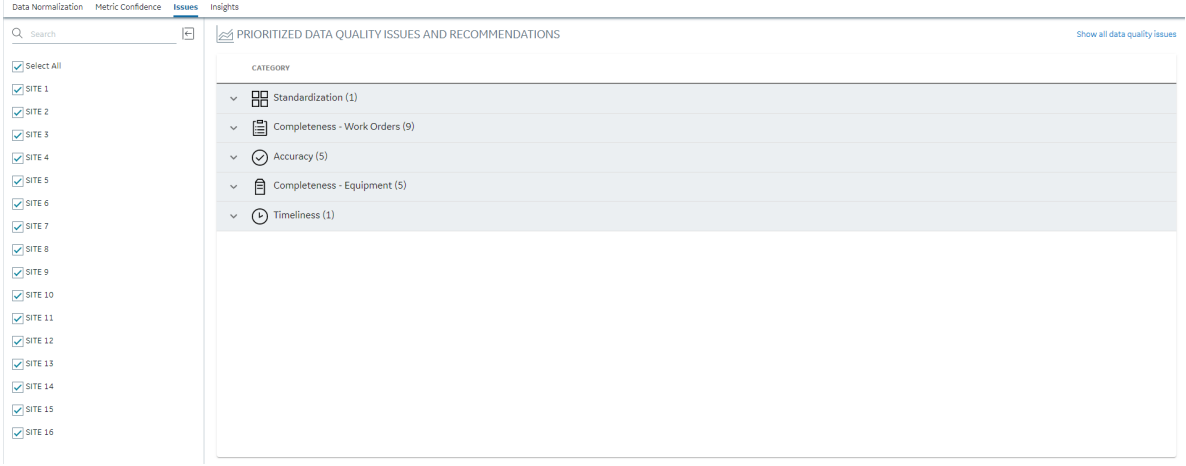

## **Site Comparison**

When you click the hyperlinks available in the **Issues and Recommendations** table, a detailed analysis can be performed by comparing the issue for each site in the organization.

The percentage of work orders or equipment with that particular data quality issue are shown on the Yaxis and the month and year are shown on the x-axis. This trend analysis over time for the selected issue to give an idea of whether the issue has improved or is getting worse.

The percentage with issue column is provided by each in the selected list site at the end of this trend chart in a tabular format.

The site panel is shown on the left and the default selection is for all sites in the company. You may uncheck certain sites to exclude from the analysis or may clear all and pick a few sites for comparison by checking box for each site.

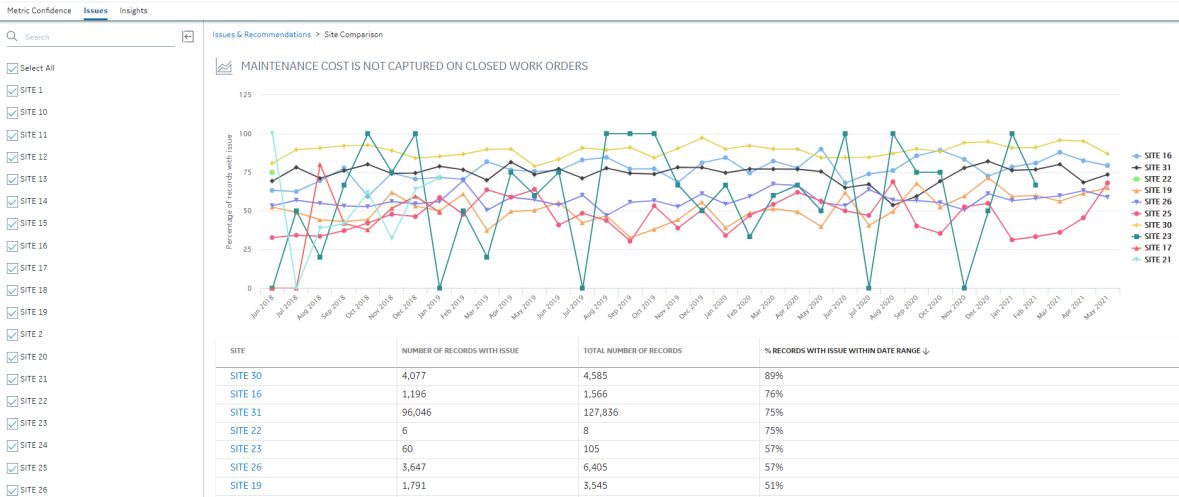

## <span id="page-15-0"></span>**Work Orders or Equipment Details**

You may further select a site of interest from the **Site Comparison** screen and come to a table that shows the list of work orders or equipment that have the specific issue. This list has identifier information like work order number, equipment ID and request ID (notification ID for SAP) that can help with the investigation process.

You can go back to your CMMS and start an analysis on specific work orders that have data quality issue and identify the root causes behind missing or inaccurate data. This will help you to identify the issues in your CMMS and implement some of the recommendations suggested in the **Issues and Recommendations** tab.

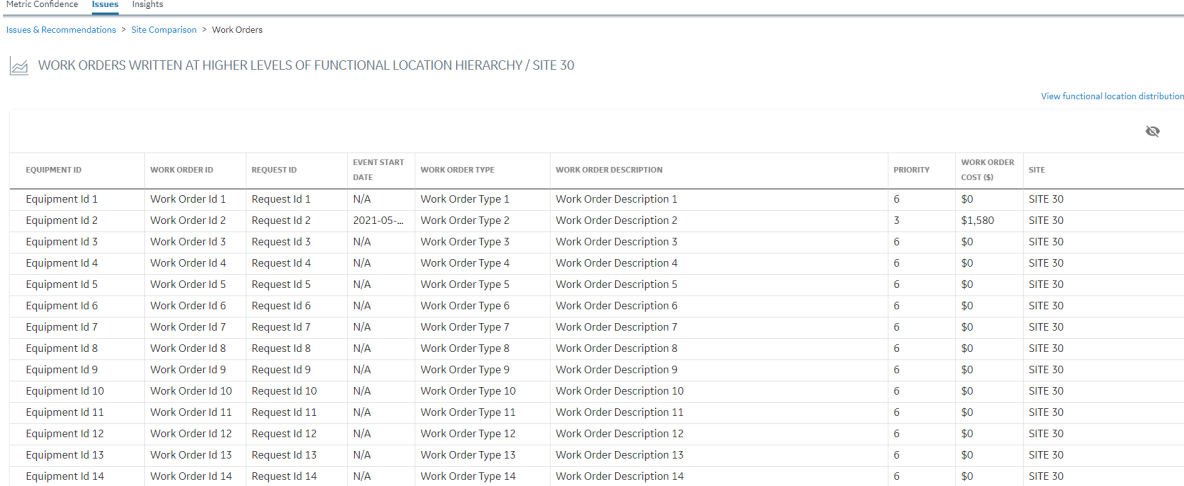

You can use the **View functional location distribution** link to access the **Data Quality Insights** section that allows you to view the functional location distribution insights to understand how the work orders and equipment are spread throughout different hierarchy levels.

**Note:** This option appears only when viewing a specific issue, that is, for work orders written at higher levels of functional location hierarchy.

## **Data Quality Insights**

The **Data Quality Insights** section allows you to view the functional location distribution insights to understand how the work orders and equipment are spread throughout different hierarchy levels.

The left panel shows all the sites in the organization. You can select or deselect specific sites. More sites can be added or removed using the left panel.

The right panel lists the top five worst quality sites by default. The top five worst quality sites are chosen for display to focus your attention on the most important candidates for improvements.You can expand each site to view the functional location table that gives insights on hierarchy level, count, and cost of work orders and equipment information.

<span id="page-16-0"></span>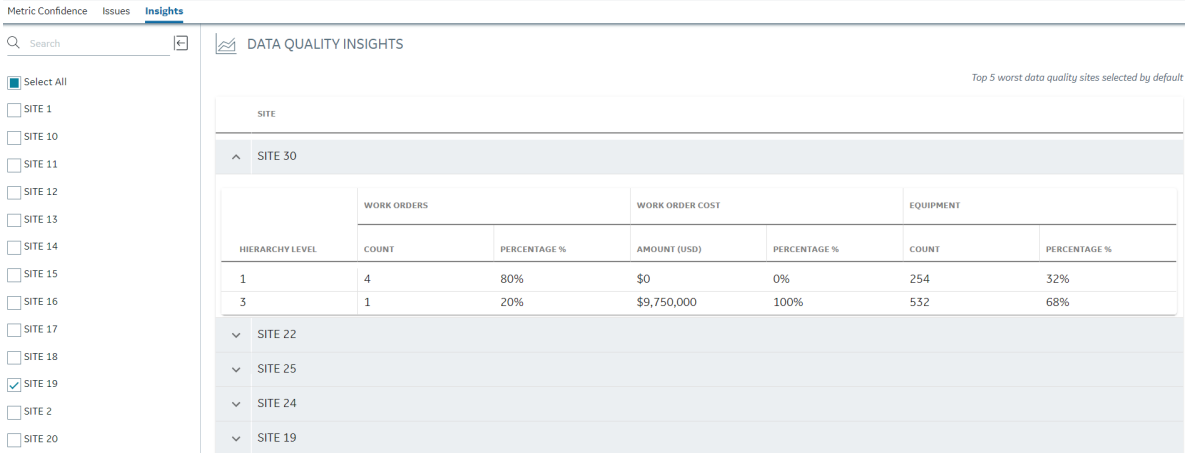

## **Access the Metric Confidence Section**

#### **Procedure**

- 1. [Access Industrial Data Diagnostics](#page-8-0) on page 3.
- 2. Select the **Data Quality** tab. The Metric Confidence section appears, displaying the reliability metrics confidence score for the top 5 worst data quality sites.

## **Access the PRIORITIZED DATA QUALITY ISSUES AND RECOMMENDATIONS Section**

#### **Procedure**

- 1. [Access Industrial Data Diagnostics](#page-8-0) on page 3.
- 2. Select the **Data Quality** tab.
- 3. Select the **Issues** tab.

The **PRIORITIZED DATA QUALITY ISSUES AND RECOMMENDATIONS** section appears, displaying frequently found data issues, the percentage of asset data having the issues, and the actions recommended by Industrial Data Diagnostics for the corresponding assets.

<span id="page-17-0"></span>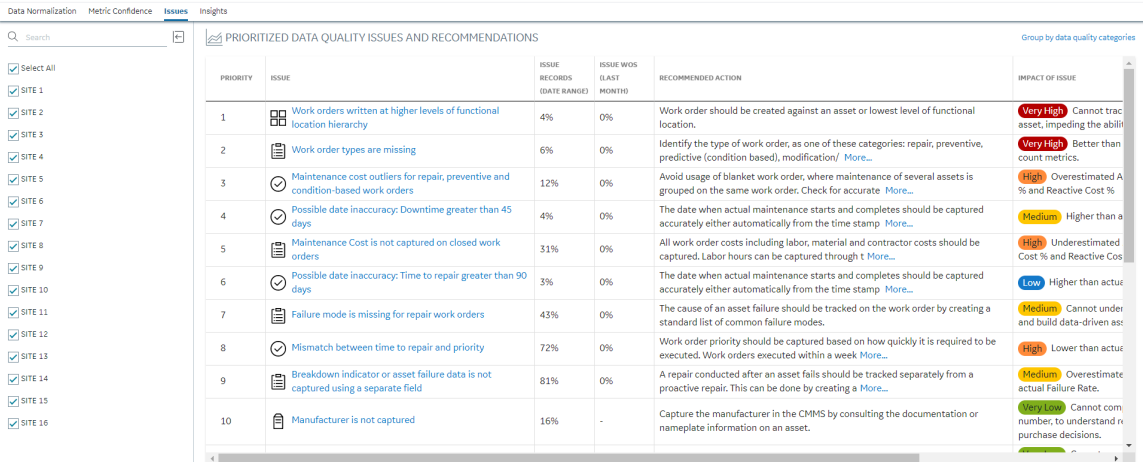

## **Access the Insights Section**

#### **Procedure**

- 1. [Access Industrial Data Diagnostics](#page-8-0) on page 3.
- 2. Select the **Data Quality** tab.
- 3. Select the **Insights** tab.

The DATA QUALITY INSIGHTS section appears, displaying the top five worst data quality sites. You can expand each site to view the functional location table that shows hierarchy level, count, and cost of work orders and equipment information.

## **Data Normalization**

When the data is imported to the Industrial Data Diagnostics' database, the data is mapped to the Industrial Data Diagnostics' standard fields. Data normalization displays the number of assets and work orders that are imported, the number of assets and work orders that are accepted and the number of assets and work orders that are excluded.

**Note:** Required fields are checked before the mapping process.

Data normalization is divided into two categories:

- Equipment Acceptance: Displays the percentage of equipment accepted, the percentage of equipment excluded and included for Data Quality Analysis, and the percentage of equipment excluded and included for Asset Performance Analysis.
- Work History Acceptance: Displays the percentage of work orders accepted, the percentage of work orders excluded and included for Data Quality Analysis, and the percentage of work orders excluded and included for Asset Performance Analysis.

**Note:** Select a reason to view the records that are excluded.

The following files are generated when you import the data to Industrial Data Diagnostics for the first time:

- Field Mapping: The **Download Field Mappings** link opens a spreadsheet that displays the mapping of the data fields to the Industrial Data Diagnostics' standard data fields.
- Code Mapping: The **Download Code Mappings** link opens a spreadsheet that displays the mapping of the data to the Industrial Data Diagnostics' standard data.

## **Chapter**

## **3**

## <span id="page-18-0"></span>**Enterprise Benchmarking**

#### **Topics:**

- [About the Enterprise](#page-19-0) [Benchmarking Page](#page-19-0)
- [About the OVERALL](#page-19-0) [MAINTENANCE COST Section](#page-19-0)
- [About the SITE PERFORMANCE](#page-20-0) **[Section](#page-20-0)**
- [About the AVERAGE](#page-20-0) [MAINTENANCE WORK COST](#page-20-0) **[Section](#page-20-0)**
- [About the AVERAGE](#page-22-0) [MAINTENANCE WORK COUNT](#page-22-0) **[Section](#page-22-0)**
- [About the MECHANICAL](#page-23-0) [DOWNTIME Section](#page-23-0)
- [About Insight Categories](#page-24-0)
- [About the Gauge Graph](#page-24-0)
- [About the Trend Graph](#page-24-0)
- [About Potential Annual](#page-25-0) [Savings/Opportunity Cost](#page-25-0)
- [Access the Metrics Summary](#page-25-0) [for an Insight Category](#page-25-0)

## <span id="page-19-0"></span>**About the Enterprise Benchmarking Page**

The **Enterprise Benchmarking** page in Industrial Data Diagnostics is a dashboard from which you can drill-down into detailed analyses of the performance of assets in your company. The page contains information that provides insights into the performance of assets from various perspectives.

In the **Enterprise Benchmarking** page, the following information appears:

- Overall Maintenance Cost
- Site Performance
- Average Maintenance Work Cost with Cost Insights and Cost Metrics details
- Average Maintenance Work Count with Reliability Insights and Reliability Metrics details
- Mechanical Downtime with Availability Insights and Availability Metrics details

## **About the OVERALL MAINTENANCE COST Section**

The **OVERALL MAINTENANCE COST** section contains a [gauge graph](#page-24-0) depicting the performance of equipment in your company compared to that of peers. The section also displays the average maintenance cost values per equipment, for your company and your peer, along with the Total Maintenance Cost and the [Potential Annual Savings](#page-25-0) details.

#### **OVERALL MAINTENANCE COST**

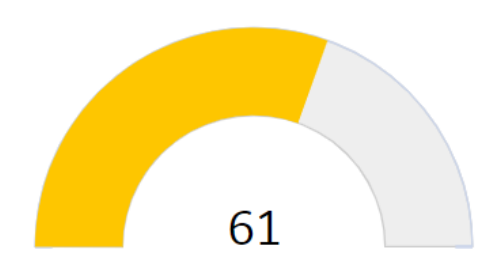

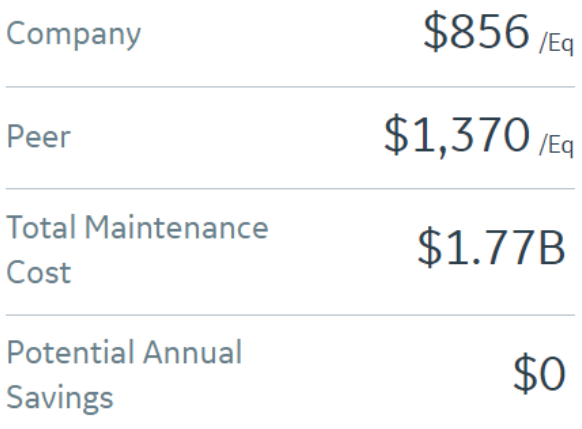

## <span id="page-20-0"></span>**About the SITE PERFORMANCE Section**

The **SITE PERFORMANCE** section contains a global map, using which you can navigate to any site in your company and view its performance.

SITE PERFORMANCE

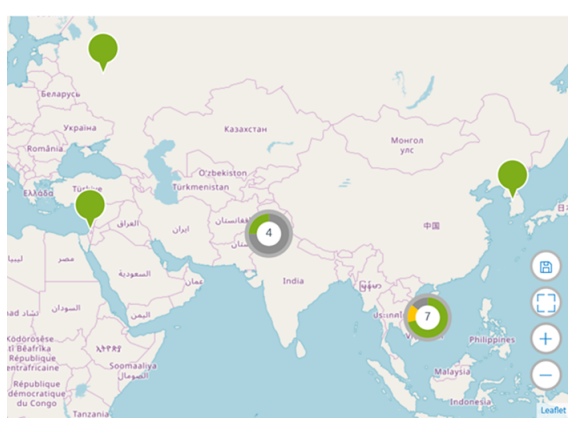

Each marker on the global map represents a site in your organization and appears in one of the following colors based on the percentile of the Overall Maintenance Cost of the assets in the site.

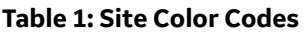

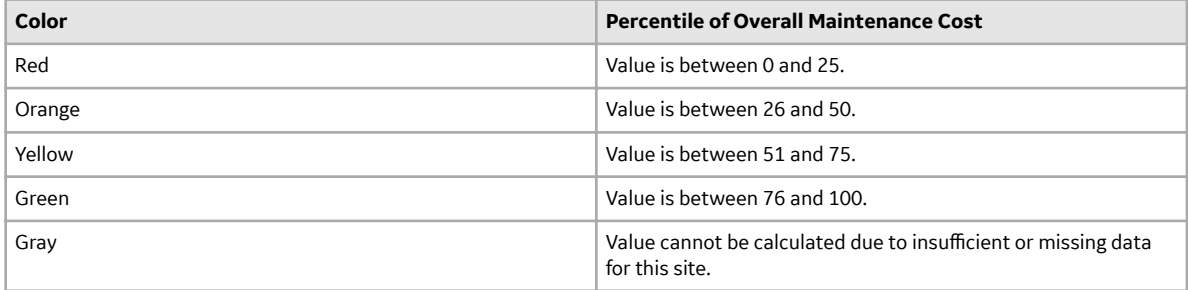

You can perform the following tasks in the map:

- When you select a marker on the map, a tooltip appears, displaying the corrective cost, MTBF, and potential annual savings for the site.
- You can select  $+$  or  $-$  to zoom in or zoom out of the map, respectively.
- You can select  $\Box$  to save your zoom level including the longitude and latitude coordinates. When you access the application the next time, you can directly view the map on the zoom level you saved. You can select  $\square$  to return to the zoom level and coordinates that you saved.

## **About the AVERAGE MAINTENANCE WORK COST Section**

The **AVERGAE MAINTENANCE WORK COST** section is based on [Cost Insights](#page-24-0) and contains a [gauge](#page-24-0) [graph](#page-24-0) depicting the maintenance work cost in your company compared to that of peers. The section also displays the average maintenance work cost values per order, for your company and your peer, along with the [Annual Cost Opportunity](#page-25-0) details.

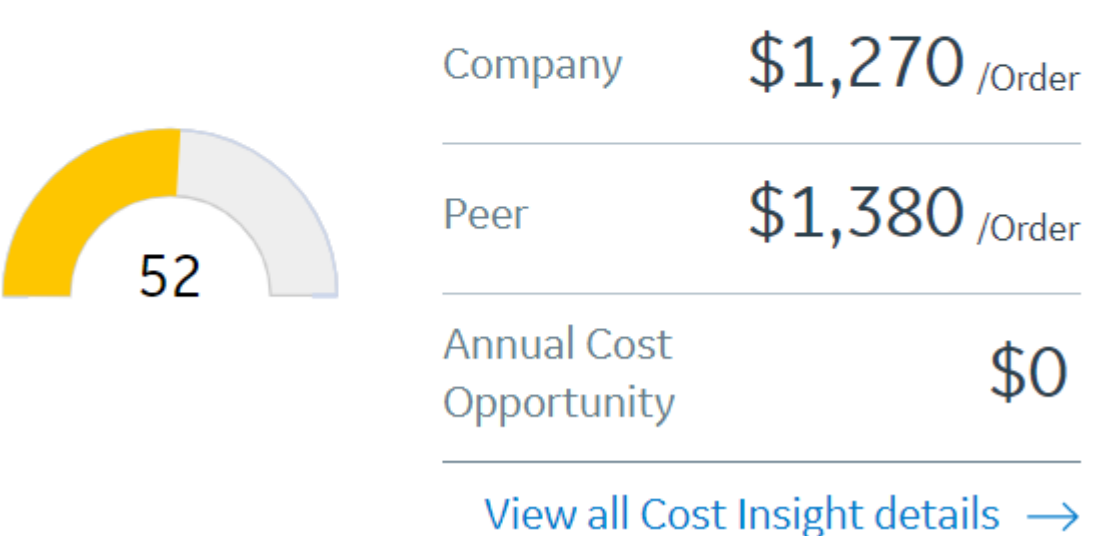

You can view the gauge values of the different cost metrics by selecting  $\cdot$ .

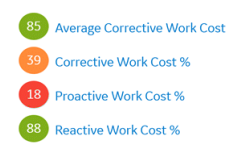

The **View all Cost Insights details** link provides a comprehensive graphical view of the various costs associated with the assets in the **Cost Insights** section.

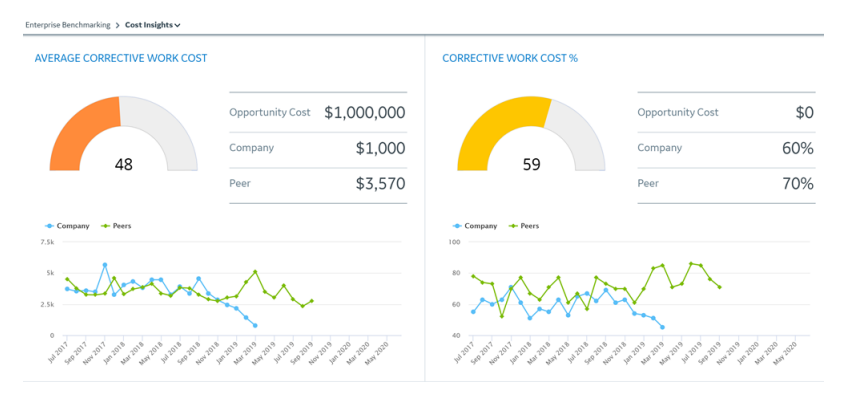

ooo

## <span id="page-22-0"></span>**About the AVERAGE MAINTENANCE WORK COUNT Section**

The **AVERAGE MAINTENANCE WORK COUNT** section is based on [Reliability Insights](#page-24-0) and contains a [gauge graph](#page-24-0) depicting the number of events in your company compared to that of peers. The section also displays the average number of events per equipment, for your company and your peer, along with the [Annual Frequency Opportunity](#page-25-0) details.

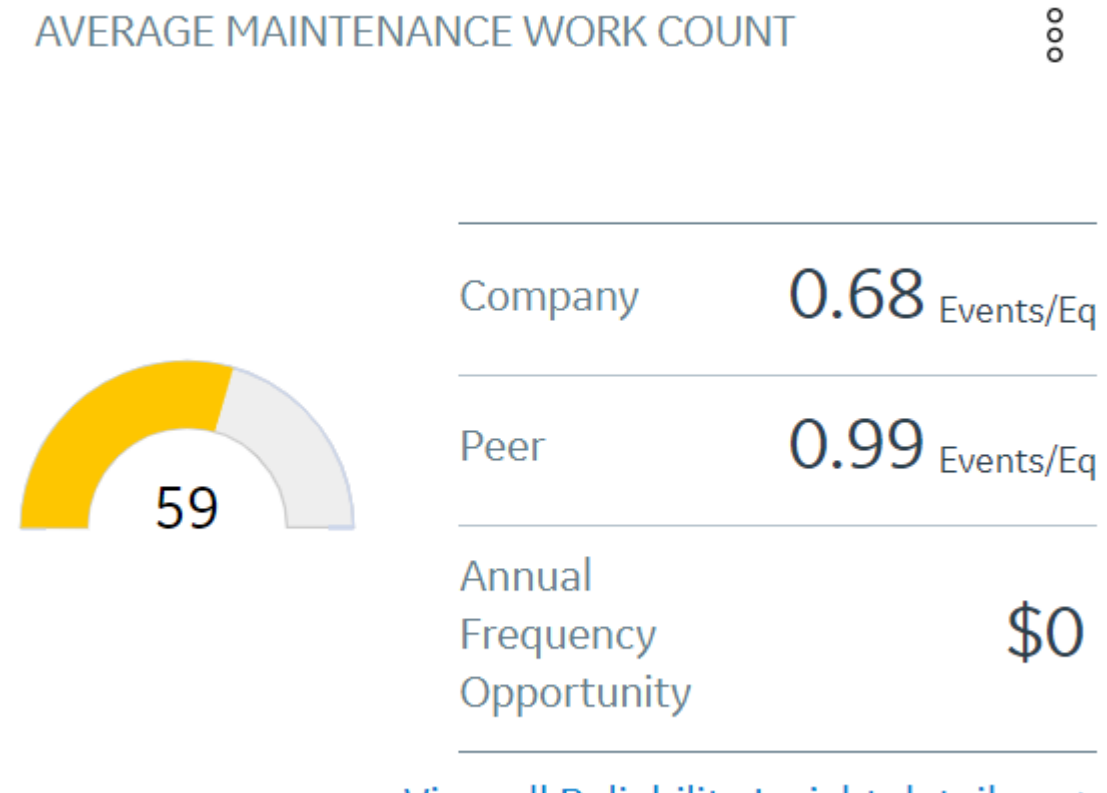

View all Reliability Insight details  $\rightarrow$ 

You can view the gauge values of the different reliability metrics by selecting  $\cdot$ .

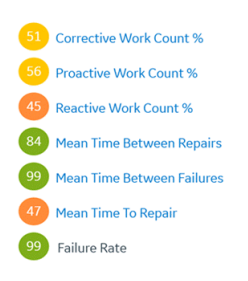

The **View all Reliability Insights details** link provides a comprehensive graphical view of the various failure events and the repair time associated with the assets in the **Reliability Insights** section.

<span id="page-23-0"></span>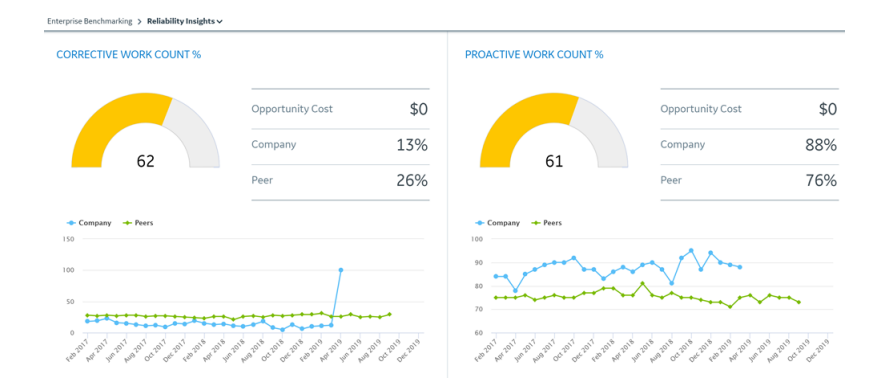

## **About the MECHANICAL DOWNTIME Section**

The **MECHANICAL DOWNTIME** section is based on [Availability Insights](#page-24-0) and contains a [gauge graph](#page-24-0) depicting the number of days in which there was mechanical downtime in your company compared to that of peers. The section also displays the average number of downtime days per equipment, your company and your peer faced.

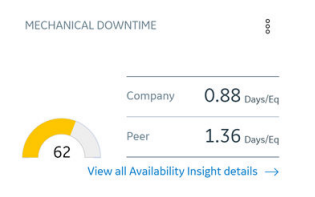

You can view the gauge values of the different availability metrics by selecting  $\cdot$ .

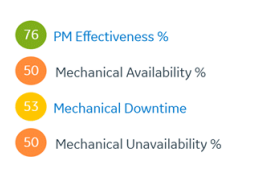

The **View all Availability Insights details** link provides a comprehensive graphical view of the availability and downtime of your assets in the **Availability Insights** section.

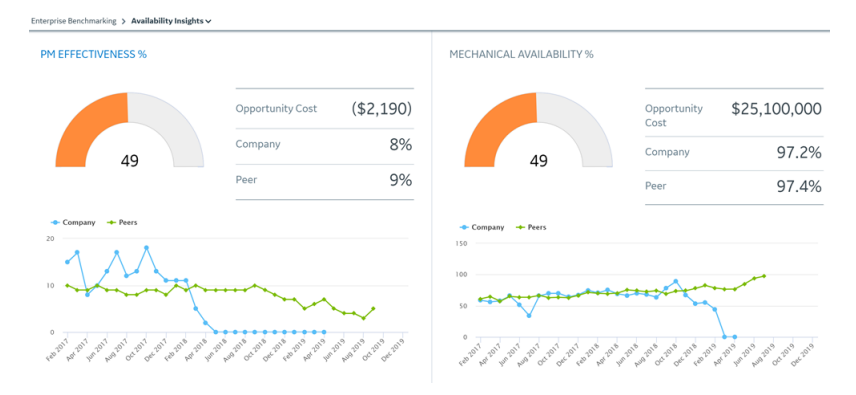

## <span id="page-24-0"></span>**About Insight Categories**

Industrial Data Diagnostics categorizes asset performance based on cost, reliability, and availability of assets, known as insight categories, to help you analyze specific aspects of asset performance.

In the **Enterprise Benchmarking** page, the graphs for the insight categories provides visual and numeric data related to asset performance in your organization. The data is based on information related to cost, reliability, and availability of the assets compared to that of peer organizations. You can drill-down each category to view details of asset performance measured by different metrics related to each category.

- Cost: Categorizes metrics that analyze the cost associated with the assets, whether the cost is due to corrective, proactive, or reactive maintenance work, and the number of work events associated with each type of work.
- Reliability: Categorizes metrics that analyze the frequency of failure events and how long it takes to repair assets after those events occur.
- Availability: Categorizes metrics that analyze the availability and downtime of your assets, and the effectiveness of your maintenance strategies.

To measure the performance of an asset based on an insight category, Industrial Data Diagnostics uses a normalized score calculated using the normalized scores for each metric associated with the insight category.

Each of these sections contain the following information:

- Gauge Graph
- Trend Graph
- Opportunity Cost

## **About the Gauge Graph**

In Industrial Data Diagnostics, the performance of assets in your company compared to that of the peers is defined using a ranking value. This ranking value is graphically represented using gauge graphs. Each graph provides a visual representation of the performance of the assets in your company, based on a category, a metric, or overall performance. The data used to generate the graph is filtered based on your selection in the **Select Filters** window.

The graph is scaled to measure a score from zero to 100, where a score of 50 indicates that the performance of your assets is the same as that of your peer organizations. Based on the ranking of your company, the graph is color-coded in red, orange, yellow, and green, where red represents the lowest score, and green the highest. A green graph indicates that your assets are performing better than the peer assets in the category, while a red graph represents that the performance of your assets are lower than that of your peers. The black pointer on the graph points to the score for the assets in your company in the insight category or metric.

## **About the Trend Graph**

A trend graph represents the change in the normalized score for the metric or insight category over the time period selected in the **Select Filters** window. The trend graph appears below the gauge graph that appears for each metric or insight category.

## <span id="page-25-0"></span>**About Potential Annual Savings/Opportunity Cost**

Each metric or insight category is associated with a Potential Annual Savings/Opportunity Cost. It is a value that indicates the amount of additional savings and profits your organization could have realized if the performance of your assets in the specific category or metric had been equal to the average score for your peers over the same period. In the **Enterprise Benchmarking** page and in the pages that display details for the metrics, the Opportunity Cost value appears next to the gauge graph for the metric or insight category.

**Note:** If the score of your company is equal to or greater than that of your peer organizations, the opportunity cost will be \$0. This indicates that for the specific category or metric, your assets are performing better than those of your peer organizations. If enough data is not available to calculate the opportunity cost, a value does not appear in this section.

## **Access the Metrics Summary for an Insight Category**

This topic describes how to access the summary of all metrics associated with an insight category.

#### **Procedure**

- 1. [Access Industrial Data Diagnostics](#page-8-0).
- 2. In the **Enterprise Benchmarking** page, access the section for which you want to view the metrics summary.

**Note:** You can view the complete summary of associated metrics from the **Average Maintenance Work Cost**, **Average Maintenance Work Count**, and **Mechanical Downtime** sections.

3. Select the insight category link. For example, select **View all Cost Insight details** to view the Cost Insight metrics.

The page for the selected insight category appears, with different metric values, along with their associated [Gauge Graph](#page-24-0), [Trend Graph](#page-24-0), and Opportunity Cost.

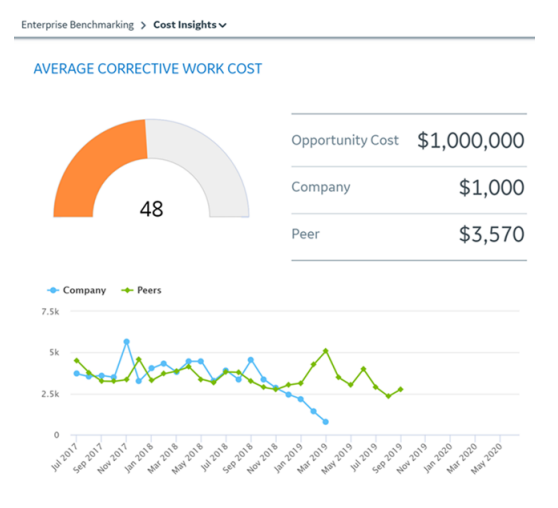

**Tip:** You can access the **BAD ACTOR POPULATIONS** section by selecting the metric name. The company and peer metric values replace the insight category values in the Site category of the **BAD ACTOR POPULATIONS** section. However, this functionality is not available for the following metrics:

• FAILURE RATE

- MECHANICAL AVAILABILITY%
- MECHANICAL UNAVAILIBILITY%

# **Chapter 4**

## <span id="page-27-0"></span>**Bad Actors**

#### **Topics:**

- [About Bad Actors](#page-28-0)
- **[About Favorites Groups](#page-28-0)**
- [About Work Orders](#page-29-0)
- [Access the BAD ACTOR](#page-30-0) [POPULATIONS Section](#page-30-0)
- [Access the BAD ACTOR](#page-31-0) [POPULATIONS Section for an](#page-31-0) [Equipment Class, Equipment](#page-31-0) [Type, Site, Area, or Unit](#page-31-0)
- [Access the ASSET LEVEL](#page-32-0) **[Section](#page-32-0)**
- [Filter Data in the Asset Level](#page-33-0) **[Section](#page-33-0)**
- [Export Customized Bad Actor](#page-34-0) [Data to an Excel Workbook](#page-34-0)
- [Access the Cost Analysis](#page-35-0) [Details for a Month](#page-35-0)
- [Access the Asset Details](#page-36-0) **[Section](#page-36-0)**
- [Access the Work Order](#page-37-0) [Visualization Chart](#page-37-0)
- [Create a Favorite Group](#page-38-0)
- [Add Assets to an Existing](#page-39-0) [Favorite Group](#page-39-0)
- [Remove an Asset from a](#page-41-0) [Favorite Group](#page-41-0)
- [Specify Weightage for Bad](#page-42-0) [Actor Metrics](#page-42-0)

## <span id="page-28-0"></span>**About Bad Actors**

Bad Actors are assets that are associated with frequent failures and high maintenance costs. These assets negatively impact the business and represent opportunities for improvement of asset performance in your organization. Using Industrial Data Diagnostics, you can identify the Bad Actors in your company and create a strategy to improve the performance of these assets. The Bad Actors, filtered based on your filter selections, are listed in the **BAD ACTOR POPULATIONS** section.

The Bad Actors are classified into the following categories:

- Equipment Category
- Equipment Class
- Equipment Type
- Site
- Area
- Unit

Based on the relationships between the categories, the Bad Actors are hierarchically classified as follows:

- Equipment Category > Equipment Class > Equipment Type > Asset
- Site > Area > Unit > Asset

## **About Favorites Groups**

A Favorite Group is a collection of assets that have been marked for tracking improvement. The **Favorites** subsection in the **BAD ACTOR POPULATIONS** section contains a list of favorite groups. You can create a favorite group or add assets to an existing favorite group either from the **BAD ACTOR POPULATIONS** section or from the **ASSET LEVEL** section. You can sort the favorite groups from the **Favorites** subsection for easy identification.

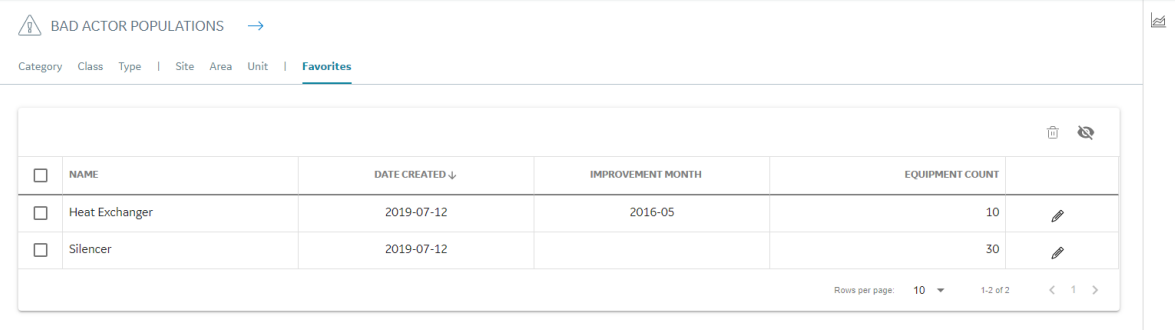

You can perform the following tasks in the table:

- Select the columns that appear in the table by selecting  $\mathbb{R}$ .
- Delete favorite groups by selecting the check box next to the favorite groups that you want to delete, and then selecting  $\oplus$ .
- Modify a favorite group by selecting  $\mathscr{O}$ .

**Note:** You can modify the values in the following fields:

◦ Group Name

◦ Improvement Month

<span id="page-29-0"></span>In the **Favorites** subsection, when you select a row, a pane containing the following sections appears:

**Failure Mode:** A chart containing the details of different failure modes.

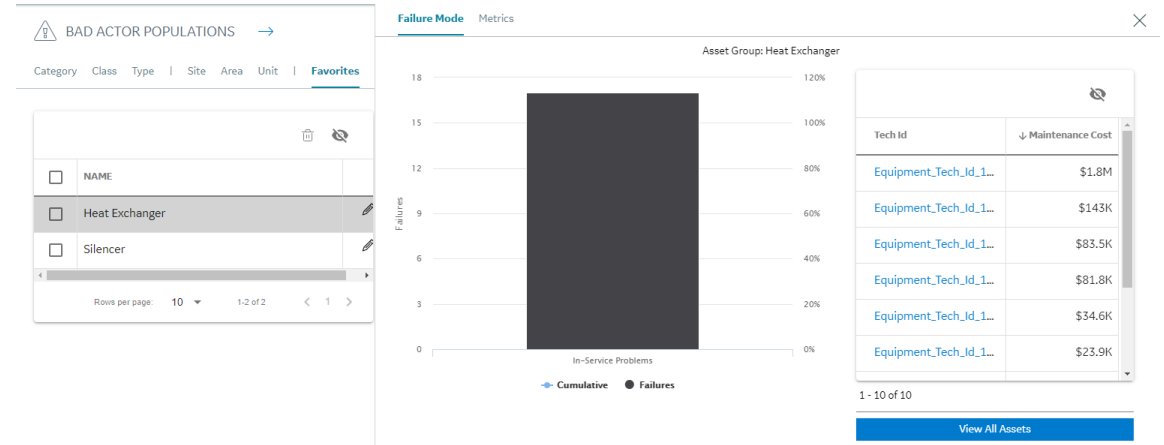

• **Metrics:** The company values of all the metrics of the selected favorite group.

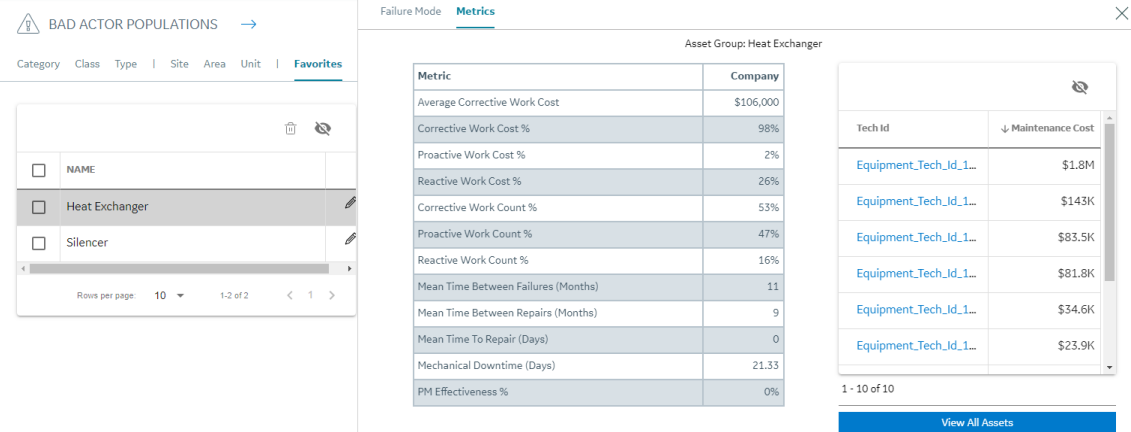

**Note:** The pane also contains a list of top 10 assets of the selected favorite group sorted by Maintenance Cost in descending order. To access all the assets of the selected favorite group in the **ASSET LEVEL** section, select the **View All Assets** button.

## **About Work Orders**

A work order is an authorization of maintenance, repair, or breakdown tasks to be completed. Work orders are created to manage the work and related costs for assets. Work orders are essential for tacking maintenance of assets, and assist you in monitoring costs, downtime, and resources.

Using work orders, the asset maintenance process is streamlined as it creates a historical record of the work that is requested and performed. Work order management for repair and preventive maintenance allows you to track requests and monitor the maintenance costs associated with the various events. Proper monitoring of work orders can:

- Improve asset life and enhance productivity.
- Reduce maintenance cost and downtime.

In Industrial Data Diagnostics, a work order event is classified as follows:

- <span id="page-30-0"></span>• Preventive maintenance event
- Predictive maintenance event
- Repair event
- Miscellaneous event

The **EVENT LOG** subsection in the **Asset Details** section provides you with a visualization tool to view and track your work orders efficiently. You can manage all the work order information through a single dashboard. The information in the dashboard allows you to perform the following:

- Identify assets with frequent problems and with unacceptable amount of downtime.
- Make informed decisions to proactively reduce the amount of downtime.
- Implement solutions such as systematic inspections or preventive maintenance.

Premium account subscribers can download a Microsoft Excel workbook containing information about the work orders associated with the equipment.

## **Access the BAD ACTOR POPULATIONS Section**

#### **About This Task**

You can access the **BAD ACTOR POPULATIONS** section to view and analyze how various Bad Actors are performing. You can receive insights on the Cost, Availability, and Reliability metrics of the Bad Actor along with Potential Annual Savings details.

#### **Procedure**

- 1. [Access Industrial Data Diagnostics](#page-8-0) on page 3.
- 2. Select the **Bad Actors** tab.

The **BAD ACTOR POPULATIONS** section appears, displaying a table with details of all the Bad Actors. By default, the Bad Actors are classified based on the equipment **Category** and sorted by **INDEX** in ascending order. You can also access the **BAD ACTOR POPULATIONS** [section for an equipment class,](#page-31-0) [type, site, area, or unit.](#page-31-0)

 $\sqrt{R}$  BAD ACTOR POPULATIONS  $\rightarrow$ 

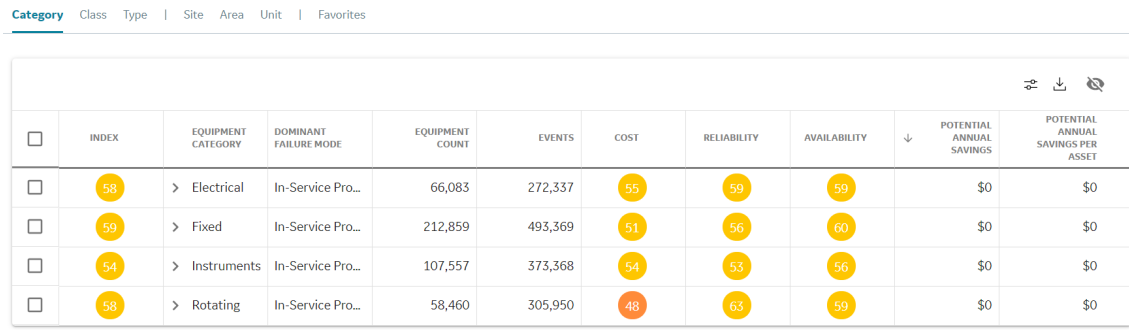

You can perform the following tasks in the table:

- Select  $\rightarrow$  to drill down the Bad Actor hierarchical classification, to preview the top Bad Actors of each level:
	- From the **Category** column, you can preview the Bad Actors in the Class category. From the **Class** column, you can preview the Bad Actors in the Type category. From the **Type** column, you can drill down to the technical ID level of the asset.
- <span id="page-31-0"></span>◦ From the **Site** column, you can preview the Bad Actors in the Area category. From the **Area** column, you can preview the Bad Actors in the Unit category. From the **Unit** column, you can drill down to the technical ID level of the asset.
- Select the TECH ID value in the Asset level to access the **Asset Details** section.

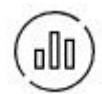

\$

• Select to access Metrics. This option appears only for **Class** and **Type** rows.

• Select to access PM Diagnostics. This option appears only for **Class** and **Type** rows.

- Select to access [Manufacturer Comparison](#page-50-0). This option appears only for **Class** and **Type** rows.
- Select the **Favorites** tab to create a favorite group or add the Bad Actors to an existing favorite group.
- Select  $\approx$  to specify the weightage for Bad Actor metrics.
- Select  $\Delta$  to download a Microsoft Excel workbook containing information about the equipment based on the filters selected in the **Select Filters** window. This functionality is available for Premium account subscribers only.
- Select  $\bullet$  to choose the columns that appear in the table.
- Select the column name to sort the table based on a column.
- Drag the column names of the columns to rearrange the columns.

## **Access the BAD ACTOR POPULATIONS Section for an Equipment Class, Equipment Type, Site, Area, or Unit**

#### **About This Task**

This topic describes how to access the **BAD ACTOR POPULATIONS** section for an equipment class, equipment type, site, area, or unit.

#### **Procedure**

- 1. [Access Industrial Data Diagnostics](#page-8-0) on page 3.
- 2. Select the **Bad Actors** tab. The **BAD ACTOR POPULATIONS** section appears, displaying a table with details of all the Bad Actors. By default, the Bad Actors are sorted based on the Equipment Category.
- 3. Depending on the category for which you want to access the **BAD ACTOR POPULATIONS** section, in the **Bad Actors** page, select one of the following tabs:
	- **Class**
	- **Type**
	- **Site**
	- **Area**
	- **Unit**

The **BAD ACTOR POPULATIONS** section appears, displaying a table that contains a row for each equipment that belongs to the category you have selected.

## <span id="page-32-0"></span>**Access the ASSET LEVEL Section**

This topic describes how to access the **ASSET LEVEL** section for data based on selected filters.

#### **About This Task**

You can access the **ASSET LEVEL** section to access and analyze how various assets are performing in different categories of cost and event counts.

#### **Procedure**

- 1. [Access Industrial Data Diagnostics](#page-8-0) on page 3.
- 2. Select the **Bad Actors** tab, and then in the **BAD ACTOR POPULATIONS** section, select .

**Tip:** You can also select any row in the **BAD ACTOR POPULATIONS** section, and then select the **View All Assets** button.

The **ASSET LEVEL** section appears, displaying a table that contains a row for each piece of equipment that meets the criteria defined by the selected filters.

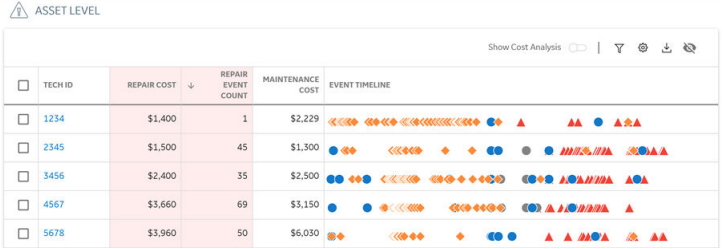

**Note:** You can filter the data that appears in the **[ASSET LEVEL](#page-33-0)** section.

The **EVENT TIMELINE** column in the **ASSET LEVEL** table represents the event timeline. The following elements represent different event types in the timeline:

- A red triangle represents a breakdown repair event.
- An orange diamond represents a repair event.
- A blue circle represents a preventive maintenance (PM) event.
- A purple circle represents a predictive maintenance (PdM) event.
- A gray circle represents a miscellaneous event.
- $\cdot$  A green square represents a modification event.

**Tip:** You can perform the following tasks in the table:

- Filter the assets that appear in the table by selecting  $\nabla$ .
- To access the cost analysis details for an asset, select the asset, and then select the **Show Cost Analysis** toggle button.
- Select the event types that appear in the timeline by selecting  $\otimes$ .
- To export the asset data to an Excel workbook, select  $\stackrel{\perp}{\sim}$ .
	- The **Current Page** option allows you to export the data available in the page that you are currently accessing.
	- **□** The **Custom Page** option allows you to configure the preferred number of Bad Actors that you want to export for a specific page and export the Bad Actor data to an Excel workbook. For more information on how to export your preferred number of Bad Actors, refer to [Export](#page-34-0) [Customized Bad Actors Data to an Excel Workbook.](#page-34-0)

**Note:** This functionality is available only for the Premium account subscribers.

- <span id="page-33-0"></span>• Select the columns that appear in the table by selecting  $\mathbb{R}$ .
- Add assets to an existing favorite group by selecting the check box next to the asset TECH ID, and then selecting the **Add to Favorite Group** button. You can create a favorite group from the **Save Asset Group** window.
- Access the **ASSET DETAILS** section by selecting the value in the **TECH ID** column.
- Sort the table based on the values in a column by selecting the column heading.
- Rearrange the columns by dragging the column headings to where you want them.

## **Filter Data in the Asset Level Section**

#### **Procedure**

- 1. Access the **[ASSET LEVEL](#page-32-0)** section.
- 2. Select  $\nabla$  to filter the assets that appear in the **ASSET LEVEL** section.

The **FILTER EQUIPMENT WHERE WORK ORDER CONTAINS THE FOLLOWING** pane appears.

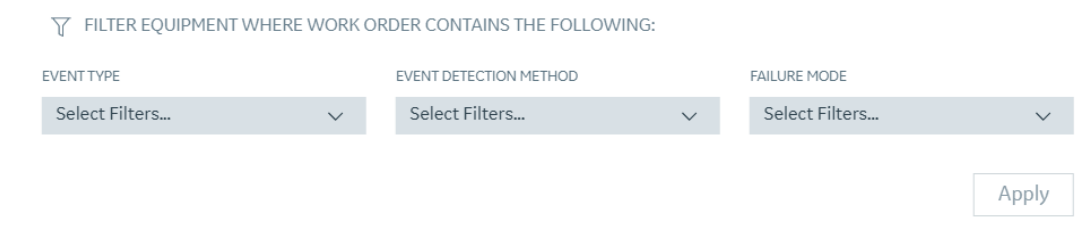

**Note:** You can filter the data using the following parameters:

- **EVENT TYPE**
- **EVENT DETECTION METHOD**
- **FAILURE MODE**

The options in the drop-down list boxes are populated based on the work history data available in the Industrial Data Diagnostics database.

3. Select the options from the drop-down list boxes based on how you want to filter the data.

**Note:** In each drop-down list box, you can select more than one value.

4. Select **Apply**.

The data in the **ASSET LEVEL** section is filtered. Only assets that contain at least one work event that meets any one of the filter criteria that you selected appear in the section.

**Note:** If there is no such equipment, a message appears, stating that there are no results for the current filter criteria.

5. To apply **TECH ID** and **FUNCTIONAL LOCATION** filters, select  $∇$  in the filter bar.

<span id="page-34-0"></span>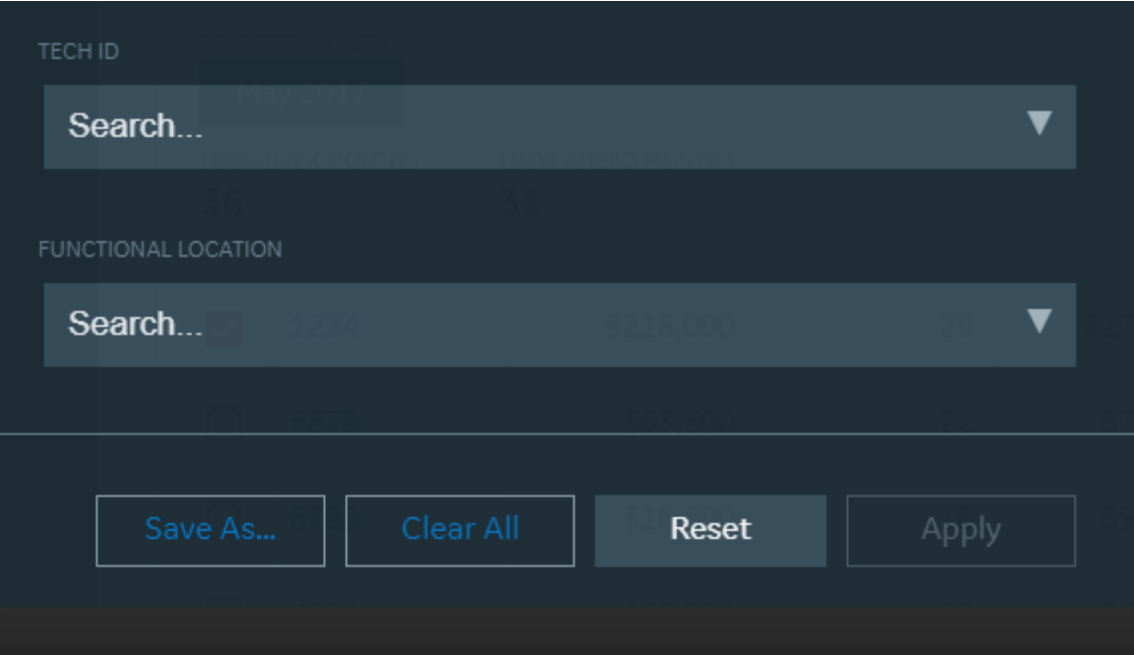

You can search for the **TECH ID** and **FUNCTIONAL LOCATION** you want to select by typing the characters in the search box. It will list all the results which are valid considering all the other selected filters in the filter panel. All the valid results having the search term anywhere in the text will be shown.

## **Export Customized Bad Actor Data to an Excel Workbook**

#### **About This Task**

You can access a maximum of 100 Bad Actors per page in the **ASSET LEVEL** section. When accessing a page, if you want to export the Bad Actor data contained in the page, you can use the **Current Page** setting. However, if you want to export more than 100 Bad Actors, you can configure the export settings to export your preferred number of Bad Actors for a specific page. For example, if there are 3000 Bad Actors in the **ASSEL LEVEL** section, and you want to export the data of 1000 Bad Actors at a time to an Excel workbook, the data is distributed across three pages. If you increase the number of Bad Actors to be exported per page, the total number of pages containing the corresponding data is reduced. In this scenario, if you want to export the data contained in page number 3, you can configure the export settings in the **Asset Level Export Options** window. When you export the data, the data contained in page number 3 is exported.

This task describes how to export the customized data to an Excel workbook.

#### **Procedure**

- 1. Access the **[ASSET LEVEL](#page-32-0)** section.
- 2. Select  $\stackrel{\perp}{\sim}$ .
	- The **Asset Level Export Options** window appears.
- 3. Select the **Custom Page** option. The total number of Bad Actors available in the ASSET LEVEL section and the settings to configure your export preferences appear.
- 4. In the **NUMBER OF ASSETS IN THE PAGE** drop-down list box, select the number of Bad Actors that you want to export for a specific page.
- <span id="page-35-0"></span>5. In the **PAGE NUMBER** box, specify the number of the page containing the Bad Actors that you want to export.
- 6. Select **Export**.

The Bad Actor data is exported to an Excel workbook and the workbook is downloaded.

**Tip:** You can access the Excel workbook with the Bad Actor data in your local drive.

## **Access the Cost Analysis Details for a Month**

#### **Procedure**

- 1. Access the **[ASSET LEVEL](#page-32-0)** section.
- 2. Select the asset for which you want to access the cost analysis details. The **Show Cost Analysis** toggle button appears.
- 3. Select the **Show Cost Analysis** toggle button. A bar chart appears, displaying the monthly maintenance cost of the selected asset.
	- $\sqrt{R}$  ASSET LEVEL

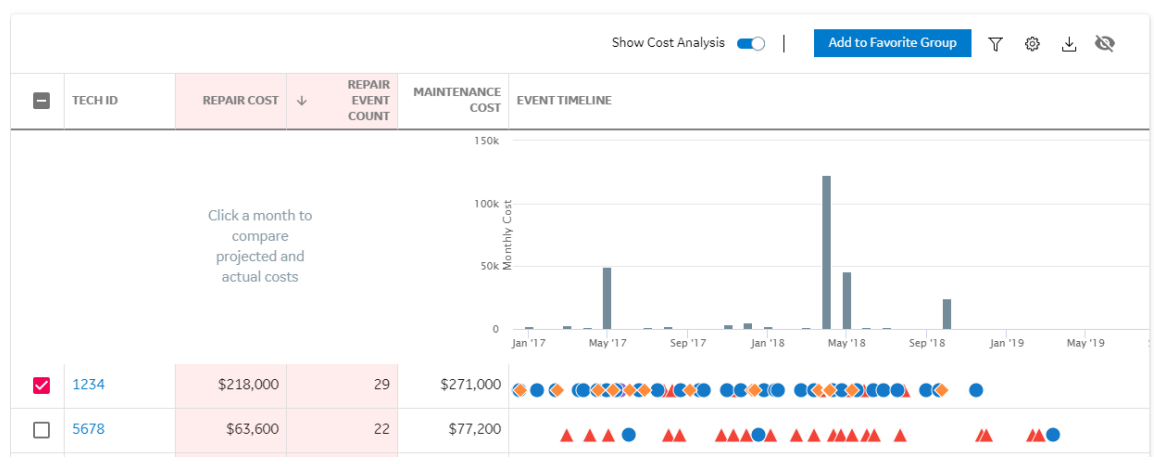

**Tip:** You can point to the chart to access the following information:

- Projected Maintenance Cost, which is the total cumulative projected maintenance cost.
- Monthly Maintenance Cost, which is the total maintenance cost.
- Actual Maintenance Cost, which is the total cumulative maintenance cost.
- 4. Select the bar corresponding to the month for which you want to access the cost analysis details.

**Note:** To select a different month, select the bar corresponding to that month, or select the month in the **SELECTED MONTH** box.

A bar chart appears, displaying the cost analysis details for the selected month. The chart contains the linear projected cumulative spending and the actual cumulative spending from the selected month through the last month for the selected date range.

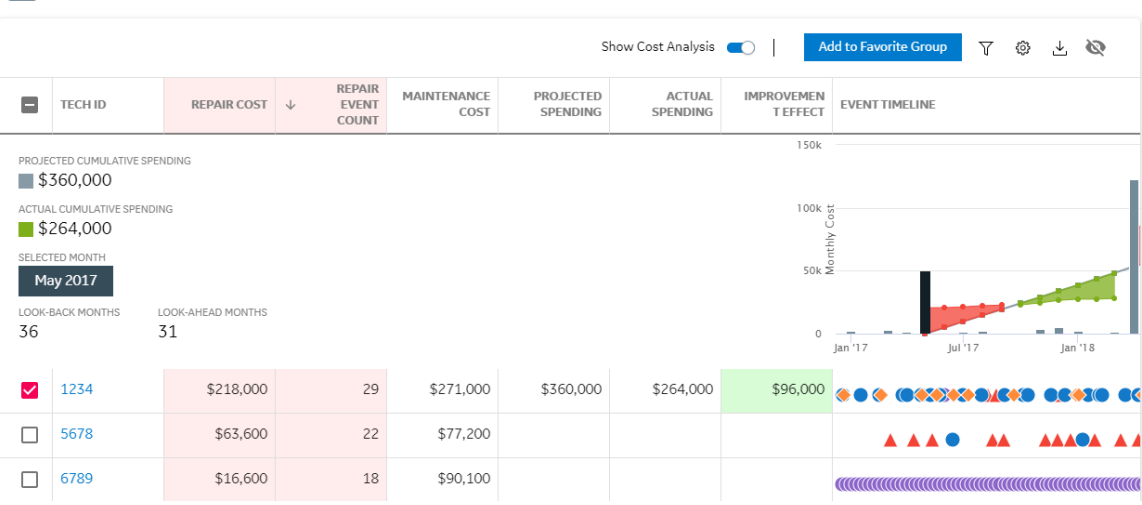

#### **Note:**

<span id="page-36-0"></span>ASSET LEVEL

- The projected cumulative spending is plotted by considering the average maintenance cost for the last 36 months, starting from the selected month, and then cumulatively adding the cost for the consecutive months.
- If the actual maintenance cost is more than the projected maintenance cost, the region between the actual cumulative spending curve and the projected cumulative spending curve will be red.
- If the actual maintenance cost is less than or equal to the projected maintenance cost, the region between the actual cumulative spending curve and the projected cumulative spending curve will be green.
- When accessing the assets of a favorite group, if an improvement month is saved for the group, the month will be automatically selected when you access cost analysis, if it lies within the selected date range.
	- You can select the **Set as Improvement Month** button to set the month in the **SELECTED MONTH** box as the improvement month for the favorite group. In addition, you can set a month as an improvement month by selecting the bar corresponding to the month on the chart, and then selecting the **Set as Improvement Month** button for the favorite group.

### **Access the Asset Details Section**

#### **About This Task**

You can access the **Asset Details** section to view the details about the piece of equipment, including the associated costs and event logs.

#### **Procedure**

- 1. Access the **[ASSET LEVEL](#page-32-0)** section.
- 2. In the row containing the equipment whose details you want to view, in the **TECH ID** column, select the link for the technical ID of the equipment.

The **Asset Details** section appears, displaying details regarding the equipment, cost associated with the equipment, and the events logged for the equipment.

**Note:**

- <span id="page-37-0"></span>• You can also access the Asset Details section using the hierarchical classification in the Bad **Actor Populations** section.
- Select the **Add Manufacturer To Comparison** option to compare the manufacturer of the asset with other manufacturers. This will automatically filter by EQUIPMENT TYPE and display the **MANUFACTURER COMPARISON** page. If the compared manufacturer for the asset is available, it will be selected automatically.
- The **Add Manufacturer to Comparison** button appears only if the value in the Manufacturer field is not Unknown.

**Tip:** In the **EVENT LOG** subsection, you can perform the following tasks in the table:

- Select  $\Delta$  to download a Microsoft Excel workbook containing information about the event logs associated with the equipment. This functionality is available for Premium account subscribers only.
- Select  $\blacksquare$  to choose the columns that appear in the table containing the list of events associated with the equipment.

## **Access the Work Order Visualization Chart**

The work order visualization chart illustrates the different event types and the maintenance costs of an asset. This chart represents the relationship between the various events and their associated costs over a period of time.

#### **Procedure**

- 1. Access the **[Asset Details](#page-36-0)** section.
- 2. Access the **EVENT LOG** subsection.

The work order visualization chart appears, displaying the following elements:

- Axes:
	- The horizontal (x) axis represents the event timeline.
	- The vertical (y) axis represents the event costs.
- Event Labels:
	- A red triangle represents a breakdown repair event.
	- An orange diamond represents a repair event.
	- A blue circle represents a preventive maintenance (PM) event.
	- A purple circle represents a predictive maintenance (PdM) event.
	- A gray circle represents a miscellaneous event.
	- $\circ$  A green square represents a modification event.

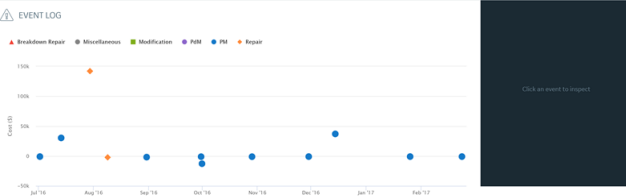

**Note:** The labels are plotted based on:

- Event maintenance cost.
- Event date filter configuration (Event Start Date or Maintenance Completion Date).

#### **Tip:**

<span id="page-38-0"></span>• To access more details about the work order, select an event.

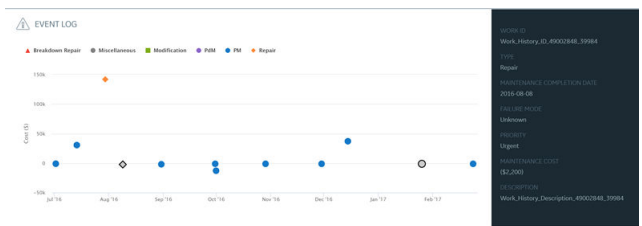

• To zoom in on an area in the chart, drag the pointer over the area. To zoom out, select **Reset Zoom**.

## **Create a Favorite Group**

#### **About This Task**

You can create a favorite group in any one of the following sections:

- **BAD ACTOR POPULATIONS**
- **ASSET LEVEL**

#### **Procedure**

- 1. To create a favorite group in the **BAD ACTOR POPULATIONS** section, perform the following steps:
	- a) Access the **[BAD ACTOR POPULATIONS](#page-30-0)** section.
	- b) Select the check boxes next to the Bad Actors that you want to add to the favorite group, and then select **Add to Favorite Group**.

The **Save Asset Group** window appears.

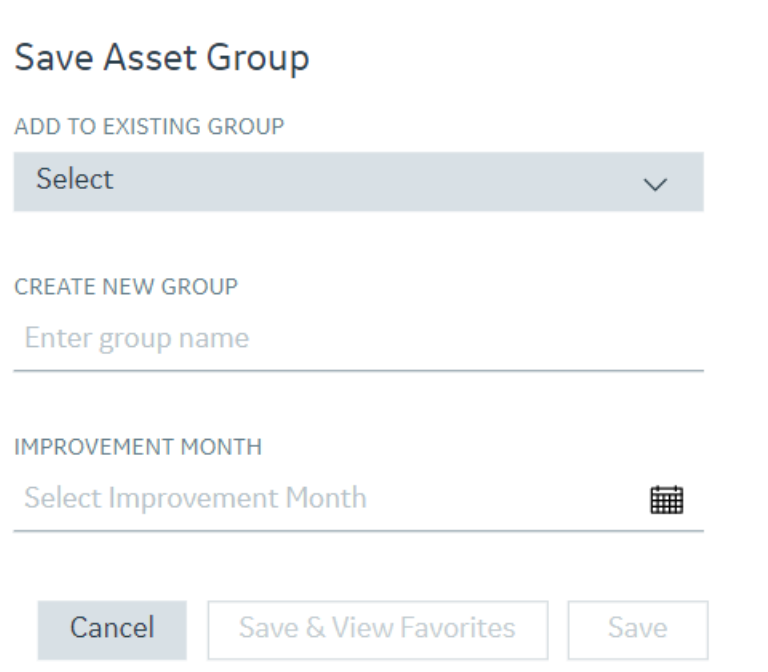

- c) In the **CREATE NEW GROUP** box, enter a name for the favorite group.
- d) **Optional:** In the **IMPROVEMENT MONTH** box, select the improvement month.
- e) Select **Save**.

The favorite group consisting of all the assets that belong to the selected Bad Actors is created.

**Note:** Alternatively, you can select **Save & View Favorites** to save the favorite group and then go to the **Favorites** section.

- <span id="page-39-0"></span>2. To create a favorite group in the **ASSET LEVEL** section, perform the following steps:
	- a) Access the **[ASSET LEVEL](#page-32-0)** section.
	- b) Select the check boxes next to the assets that you want to add to the favorite group, and then select **Add to Favorite Group**. The **Save Asset Group** window appears.

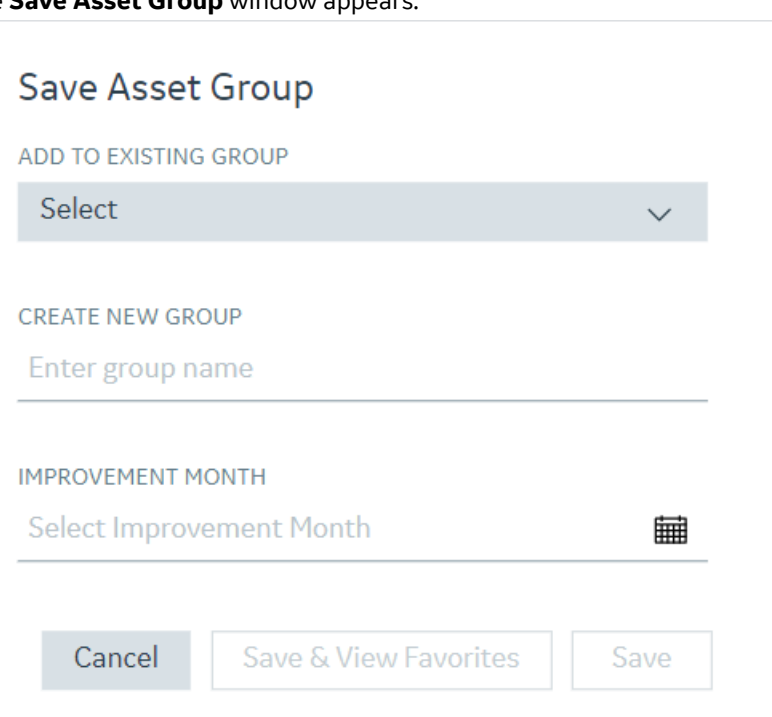

- a) In the **CREATE NEW GROUP** box, enter a name for the favorite group.
- b) **Optional:** In the **IMPROVEMENT MONTH** box, select the improvement month.
- c) Select **Save**.

The favorite group consisting of the selected assets is created.

**Note:** Alternatively, you can select **Save & View Favorites** to save the favorite group and then go to the **Favorites** section.

## **Add Assets to an Existing Favorite Group**

#### **About This Task**

You can add assets to an existing favorite group in any one of the following sections:

- **BAD ACTOR POPULATIONS**
- **ASSET LEVEL**

#### **Procedure**

- 1. To add assets to a favorite group in the **BAD ACTOR POPULATIONS** section, perform the following steps:
	- a) Access the **[BAD ACTOR POPULATIONS](#page-30-0)** section.

b) Select the check boxes next to the Bad Actors that you want to add to the favorite group, and then select **Add to Favorite Group**.

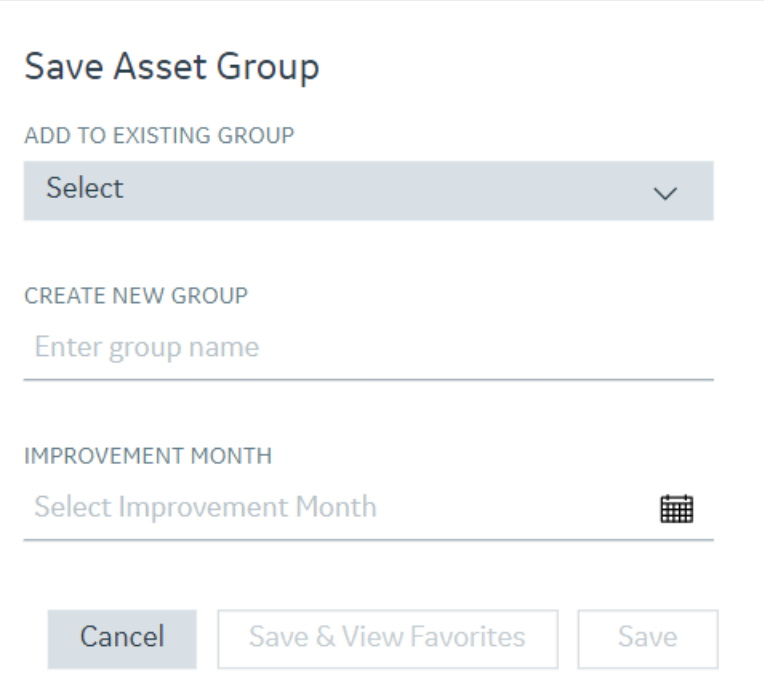

The **Save Asset Group** window appears.

- c) In the **ADD TO EXISTING GROUP** drop-down list box, select the group to which you want to add the assets.
- d) **Optional:** In the **IMPROVEMENT MONTH** box, select the improvement month.
- e) Select **Save**.

All the assets that belong to the selected Bad Actors are added to the selected favorite group.

**Note:** Alternatively, you can select **Save & View Favorites** to add the assets to the selected favorite group and then go to the **Favorites** section.

- 2. To add assets to a favorite group in the **ASSET LEVEL** section, perform the following steps:
	- a) Access the **[ASSET LEVEL](#page-32-0)** section
	- b) Select the check boxes next to the assets that you want to add to the favorite group, and then select **Add to Favorite Group**.

The **Save Asset Group** window appears.

<span id="page-41-0"></span>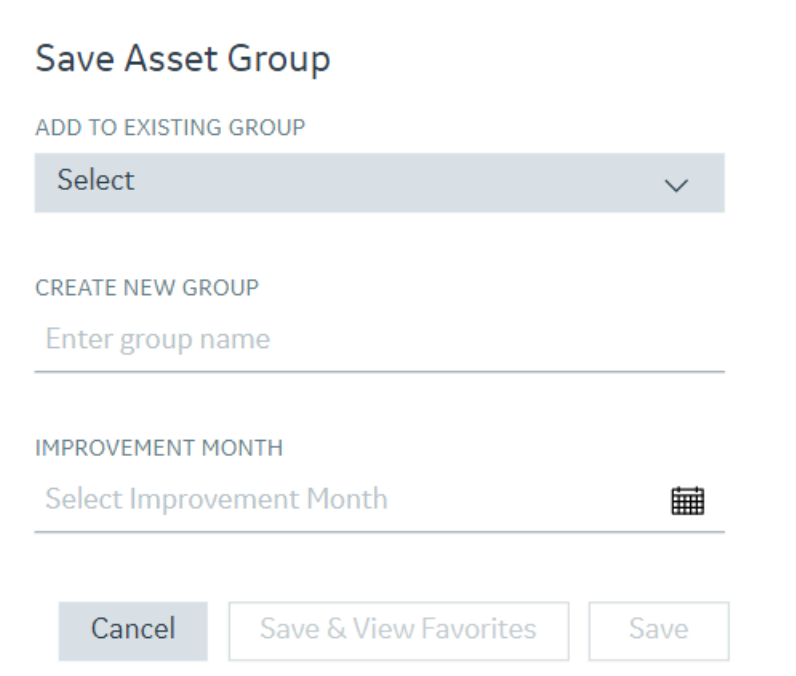

- c) In the **ADD TO EXISTING GROUP** drop-down list box, select the group to which you want to add the assets.
- d) **Optional:** In the **IMPROVEMENT MONTH** box, select the improvement month.
- e) Select **Save**.

The selected assets are added to the selected favorite group.

**Note:** Alternatively, you can select **Save & View Favorites** to add the assets to the selected favorite group and then go to the **Favorites** section.

## **Remove an Asset from a Favorite Group**

#### **Procedure**

- 1. [Access Industrial Data Diagnostics](#page-8-0) on page 3.
- 2. In the **Bad Actors** page, in the **BAD ACTOR POPULATIONS** section, select **Favorites**. The **Favorites** subsection appears, displaying a table that contains the favorite groups.
- 3. Select the row that contains the favorite group from which you want to remove an asset. The analysis pane for the group appears, displaying the **Failure Mode** section.
- 4. Select **View All Assets**. The **ASSET LEVEL** section appears, displaying all the assets for the selected favorite group.
- 5. Select the check box next to the asset that you want to remove from the favorite group, and then select **Remove From <Favorite Group Name>**. The **Remove Assets** window appears.
- 6. Select **Yes**.

The selected asset is removed from the favorite group.

**Note:** If you remove all the assets from a favorite group, the group is deleted and the assets are displayed in the **ASSET LEVEL** section based on the specified filter criteria.

## <span id="page-42-0"></span>**Specify Weightage for Bad Actor Metrics**

#### **Procedure**

- 1. [Access Industrial Data Diagnostics](#page-8-0) on page 3.
- 2. Select the **Bad Actors** tab, and then in the **BAD ACTOR POPULATIONS** section, select . The **Set Bad Actors Metric Weights** window appears, displaying a list of metrics that are used to calculate the index of Bad Actors, and the weightage for each metric. The list is categorized based on the insight categories (that is, Cost, Reliability, and Availability). By default, the weightage for all the metrics is set to medium, which implies that the weightage of all the metrics is the same.

Set Bad Actors Metric Weights

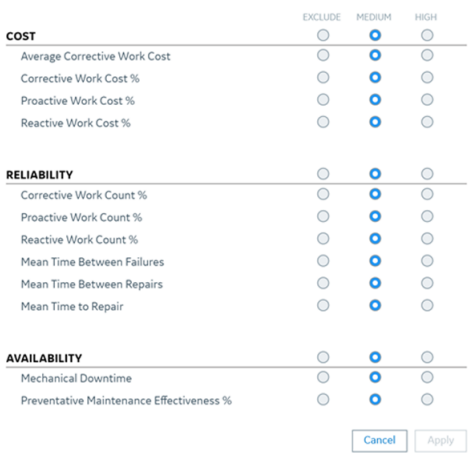

3. If you want to increase the weightage of a metric, in the corresponding row, select the option in the **HIGH** column.

**Tip:** To increase the weightage of all the metrics within a given insight category at once, for the corresponding insight category, select the option in the **HIGH** column.

4. If you want to exclude a metric from the calculation, in the corresponding row, select the option in the **EXCLUDE** column.

**Tip:** To exclude all the metrics within a given insight category at once, for the corresponding insight category, select the option in the **EXCLUDE** column.

5. Select **Apply**.

The weightage is applied to the selected metrics and values in the **BAD ACTOR POPULATIONS** section are recalculated.

**Note:** If you include only one metric in the **Set Bad Actors Metric Weights** window, the insight category values are replaced by the company value and peer value of the selected metric, in the **BAD ACTOR POPULATIONS** section.

# **Chapter 5**

## <span id="page-43-0"></span>**Metrics**

#### **Topics:**

- [About Metrics](#page-44-0)
- [Access Metrics Module](#page-44-0)

## <span id="page-44-0"></span>**About Metrics**

The metrics tab displays the asset performance in terms of 15 reliability and maintenance metrics based on the Society of Maintenance and Reliability Professionals industry standard. Metric comparisons are displayed across different sites in the organization as well as against an industry average peer value.

**Note:** Industry peers can be a collection of companies in the same vertical, based on the value set in the **Industry** filter.

Metrics enables you to effectively optimize costs, reduce unplanned failures, increase uptime, and lower production losses. You can make the following decisions using this functionality:

- Get an in-depth view of asset performance from different dimensions and understand the areas of good performance against the areas that need improvement. For example, if for a site, the maintenance cost is low, and the mean time between failure is also low, it indicates cheap but frequent failures.
- Focus on a metric where there is a huge difference between the site and the benchmark and ultimately a high annual potential saving.
- Compare performance of assets between the different sites of the organization and incorporate the improvements in performance accordingly. For example, a site that has a low MTBF (and higher frequency of failures) can incorporate the asset strategies from a site with the best MTBF and reduce its failure frequency.
- Benchmark against external peers to understand the opportunity to invest improvement efforts and get the largest value for money. For example, in an internal view, if one site has the best MTBF, but it is below the benchmark's performance, you can focus on the strategies that lower unexpected failures.

**Note:** To obtain the detailed definitions and calculations of each metric, you can contact your GE representative in sales, customer support, Industrial Data Diagnostics and Customer Success roles.

## **Access Metrics Module**

#### **Procedure**

- 1. [Access Industrial Data Diagnostics](#page-8-0) on page 3.
- 2. Select the **Metrics** button on the ribbon.

The metrics module displays a tabular view with 15 metrics as rows and 5 sites as columns.

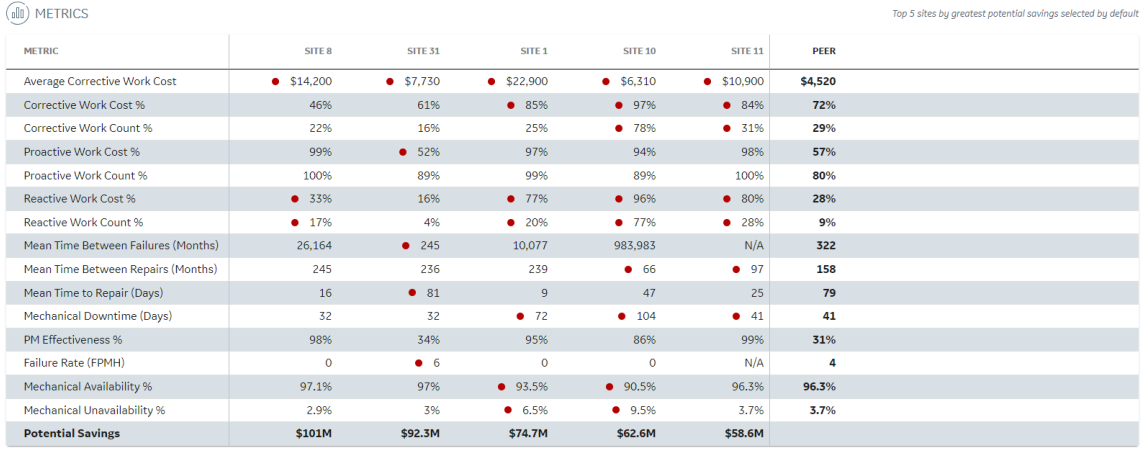

The top 5 sites with the highest potential savings for performance comparison with the benchmark (average peer value), appear in the columns by default. You can select any other site from left panel.

The potential savings for each site appear at the bottom of each column. This helps determine the overall opportunity to save money by improving the performance to the peer average.

A red dot in front of a value indicates that a particular site's metric performance is lower than the peer value.

# **Chapter 6**

## <span id="page-46-0"></span>**Proactive Maintenance Diagnostics**

#### **Topics:**

- [About Optimizing Proactive](#page-47-0) **[Maintenance](#page-47-0)**
- [Access the Reactive vs.](#page-47-0) [Proactive Maintenance Chart](#page-47-0)
- [Access the Failure Mode Chart](#page-48-0)

## <span id="page-47-0"></span>**About Optimizing Proactive Maintenance**

Proactive maintenance work comprises routine tasks that include preventative work such as changing the belts on a conveyor at a regular interval and predictive work such as vibration analysis performed at a regular frequency. In some cases, the performance of proactive maintenance causes equipment failures. For example, in instruments such as pressure transmitters, the proactive work of verifying the calibration of the transmitter may cause instrument errors if performed too frequently. If these instrument errors are not corrected frequently, they may result in drift-induced errors. The errors due to proactive work that is performed more frequently than required are called maintenance-induced errors.

In Industrial Data Diagnostics, the **Reactive vs Proactive Maintenance** graph helps you identify equipment that are being over-maintained and under-maintained with respect to proactive maintenance. After identifying such equipment, you can eliminate unnecessary routine maintenance that does not add any value to the performance of assets in your organization. Optimizing the frequency of proactive maintenance results in increased asset reliability and reduced maintenance cost in your organization.

## **Access the Reactive vs. Proactive Maintenance Chart**

#### **Procedure**

- 1. [Access Industrial Data Diagnostics](#page-8-0) on page 3.
- 2. Select the **PM Diagnostics** tab. The **PM Diagnostics** section appears.

**Note:** The acronym PM in the **PM Diagnostics** tab name refers to the **Proactive Maintenance Diagnostics** feature, which includes both Preventive Maintenance (time-based) and Predictive Maintenance (condition based) work orders.

3. Select Modify Equipment filter and then in the filters pane, select the single equipment type or class for which you want to access the Reactive vs. Proactive Maintenance chart. The Reactive vs. Proactive Maintenance chart appears for the selected equipment.

**Tip:** When you select a plotted data point, the technical ID, maintenance cost, PM/PdM count, reactive count, repair cost, PM cost, and reactive cost of the equipment(s) appear in a tabular format. You can also choose to view the asset ID and the site name of the equipment(s) from the column chooser option.

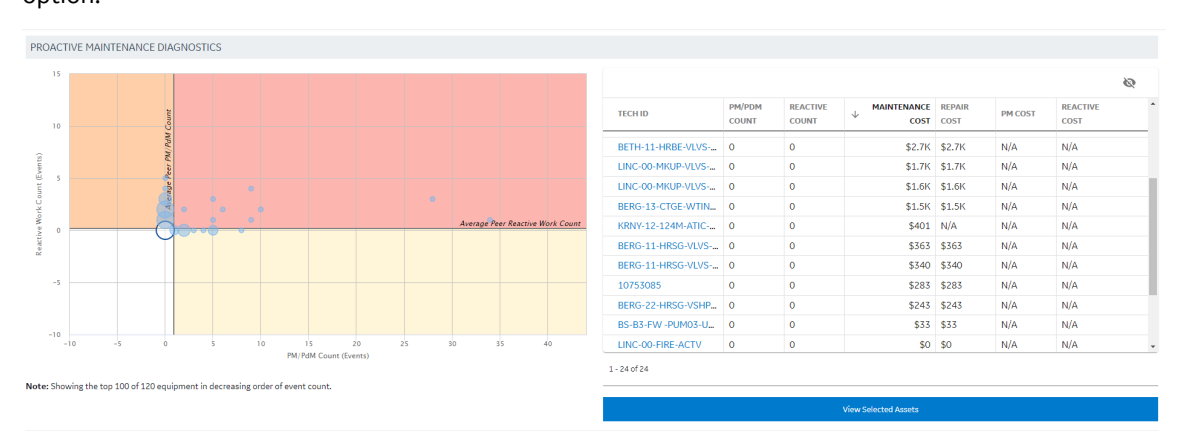

**Tip:** To access data for the selected assets in the **ASSET LEVELS** section, select **View Selected Assets**.

## <span id="page-48-0"></span>**Access the Failure Mode Chart**

#### **About This Task**

The **Failure Mode** Pareto chart contains a bar chart representing the total number of failure events for each failure mode in descending order, and a line chart representing the cumulative percentage of failure events.

#### **Procedure**

- 1. [Access Industrial Data Diagnostics](#page-8-0) on page 3.
- 2. Select the **PM Diagnostics** tab. The **PM Diagnostics** section appears.

**Note:** The acronym PM in the **PM Diagnostics** tab name refers to the **Proactive Maintenance Diagnostics** feature, which includes both Preventive Maintenance (time-based) and Predictive Maintenance (condition based) work orders.

3. Select **Modify Equipment filter** and then in the filters pane, select the single equipment type or class for which you want to access the Failure Mode chart.

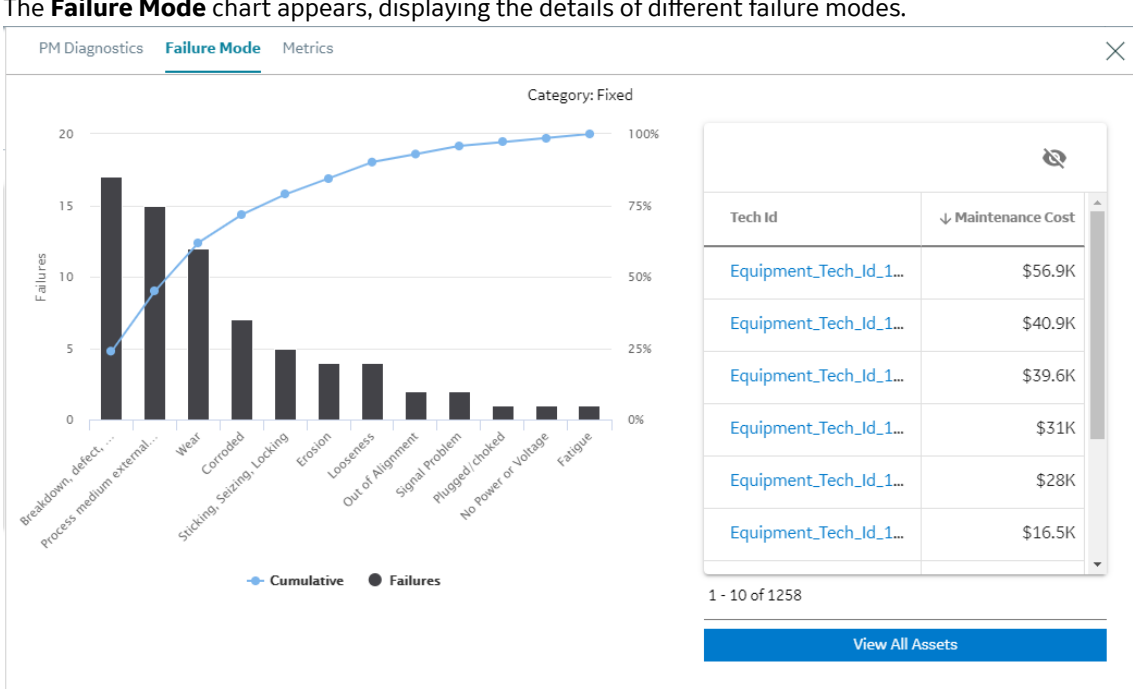

The Failure Mode chart appears, displaying the details of different failure modes.

**Note:** You can also access the **Failure Modes** chart by selecting the value in the DOMINANT FAILURE MODE field in the **ASSET DETAILS** section.

# **Chapter 7**

## <span id="page-49-0"></span>**Manufacturer Comparison**

#### **Topics:**

- [About Manufacturer](#page-50-0) [Comparison](#page-50-0)
- [Access the Manufacturer](#page-50-0) [Comparison Page](#page-50-0)
- [Compare the Performance of](#page-51-0) **[Manufacturers](#page-51-0)**

## <span id="page-50-0"></span>**About Manufacturer Comparison**

The Manufacturer Comparison feature can be used to identify and evaluate better performing equipment manufacturers. You can compare multiple manufacturers or selected equipment models of a specific manufacturer. The Manufacturer Comparison feature helps you in making better, more informed decisions while purchasing an equipment. Equipment manufacturers are compared based on the performance of the equipment, indicated by the 15 asset performance metrics in Industrial Data Diagnostics. You can analyze the data for peers against that of your company to understand if the asset performance is different for your peers for an equipment from the same manufacturer. Using this analysis, you can identify opportunities for equipment improvements that can result in savings and improved productivity for the company.

## **Access the Manufacturer Comparison Page**

#### **Procedure**

- 1. [Access Industrial Data Diagnostics](#page-8-0) on page 3.
- 2. Select the **Manufacturer Comparison** tab. The **MANUFACTURER COMPARISON** page appears, displaying the bubble chart for the manufacturers and the manufacturer comparison selection table.

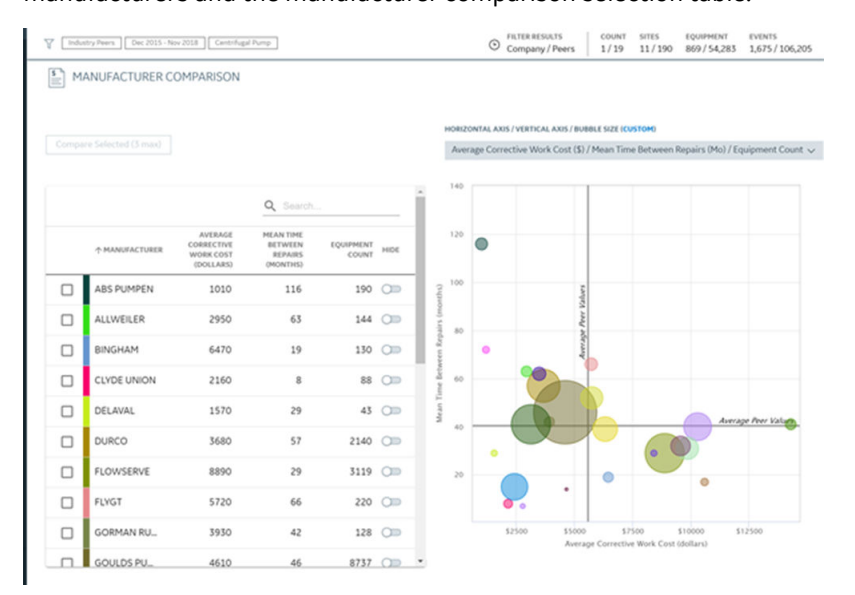

**Note:** To compare manufacturers, you must select a minimum of one equipment type from a single equipment class in the **Select Filters** window. If an equipment type is not selected in the filters, or if multiple equipment classes are selected in the filters, a message appears, stating that you must select equipment types from a single class.

## <span id="page-51-0"></span>**Compare the Performance of Manufacturers**

#### **Procedure**

1. Access the **[Manufacturer Comparison](#page-50-0)** page.

#### **Note:**

- In the **Select Filters** pane, you can select the **Other Sites in Company** option to compare the performance of a manufacturer with other sites in the company. If you select the **Industry Peers** option, the sites selected for comparison do not appear in the list of selected filters in the page since the comparison is not applicable in the **Manufacturer Comparison** page. Specify the site for which you want to compare data by selecting the value in the **COMPARE** box, and then specify whether you want to compare with industry peers or with other sites in your company, by selecting the corresponding value in the **WITH** box.
- To compare manufacturers, you must select a minimum of one equipment type from a single equipment class in the **Select Filters** window. If an equipment type is not selected in the filters, or if multiple equipment classes are selected in the filters, a message appears, stating that you must select equipment types from a single class.
- 2. If you want to select a combination of metrics from a predefined list, in the **HORIZONTAL AXIS / VERTICAL AXIS / BUBBLE SIZE** drop-down list box, select an option. If, however, you want to select metrics for individual axes:

#### a) Select **CUSTOM**.

The **HORIZONTAL AXIS**, **VERTICAL AXIS**, and **BUBBLE RADIUS** drop-down list boxes appear.

- b) In the drop-down list box for each axis, select the metric that you want to plot on that axis.
- 3. Perform one of the following steps:
	- In the table, select the check box in the row that contains the manufacturer that you want to add for comparison.

**Tip:** In the search box, you can search for the manufacturer name.

• In the bubble chart, select the bubble for the manufacturer that you want to add for comparison. In the table, the check box for the manufacturer that you selected is selected.

**Tip:** You can point to a bubble in the chart to view the tooltip for the bubble. The tooltip contains the values for the horizontal axis, vertical axis, and equipment count. It also contains the rank of the manufacturer with respect to the metric for each value. You can also drag an area of the chart to zoom the area.

4. Repeat step 3 for each manufacturer that you want to add for comparison.

**Note:** You can select a maximum of 3 manufacturers for comparison. If you select more than 3 manufacturers, the **Compare Selected (3 max)** button is disabled.

#### 5. Select **Compare Selected (3 max)**.

The **Peer Comparison** section appears, displaying data related to all the metrics for the selected manufacturers in a table.

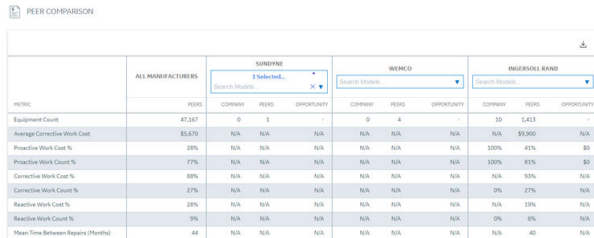

**Tip:** In the **Peer Comparison** section, you can perform the following tasks:

- Select  $\stackrel{\text{d}}{=}$  to download a Microsoft Excel workbook containing the results of manufacturer comparison. This functionality is available for Premium account subscribers only.
- Search for and select a specific equipment model of a manufacturer for comparison.

## **Chapter**

## **8**

## <span id="page-53-0"></span>**Filtering Data in Industrial Data Diagnostics**

#### **Topics:**

- [About Filters](#page-54-0)
- [Apply Filters on the Data](#page-54-0)
- [Apply Saved Filters on the Data](#page-55-0)
- [Saved Filter Actions](#page-56-0)
- Create a Set of Predefined Filter **[Criteria](#page-57-0)**
- [Manage Filters](#page-58-0)

## <span id="page-54-0"></span>**About Filters**

Filters can be applied on the asset performance data to access and analyze information about specific categories of data. Each filter category contains multiple filters. The filters are further classified into various levels of subfilters, which help you to filter data based on more specific details. For example, Equipment is a filter category and it contains multiple subfilters such as, Fixed, Rotating, Electrical, and so on. The Fixed subfilter contains more subfilters such as Air System, Burner, Dryer, Ejector, and so on.

In Industrial Data Diagnostics, you can filter data to view asset information related to a specific location hierarchy level or a specific classification hierarchy level. For example, you can view data about all assets at your Roanoke, Virginia site (that is, by location) or about all rotating pumps (that is, by classification level). You can also view data filtered by both location and classification hierarchy levels. For example, you can view data about all of your rotating pumps at your Roanoke, Virginia site. When you drill down to the most granular level of each hierarchy, you can view data for an individual asset.

## **Apply Filters on the Data**

#### **About This Task**

You can use filters on your data to view information on assets that match the filter criteria.

#### **Procedure**

- 1. [Access Industrial Data Diagnostics](#page-8-0) on page 3.
- 2. In the page, select  $\nabla$ .

A window appears, displaying a list of filter categories.

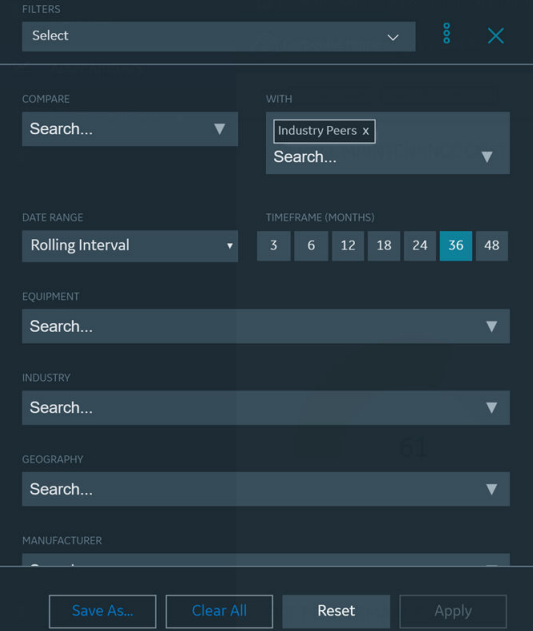

3. Specify the site for which you want to compare data by selecting the value in the **COMPARE** box, and then specify whether you want to compare with industry peers or with other sites in your company, by selecting the corresponding value in the **WITH** box.

<span id="page-55-0"></span>4. In the DATE RANGE box, specify how to filter data based on the maintenance completion date. You can select one of the following values:

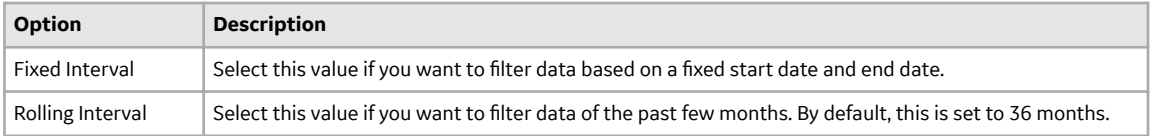

5. Select the values in each filter category (Equipment, Industry, Geography, Manufacturer, Unit Type, and Criticality), based on which you want to filter the data, and then select **Apply**.

**Tip:** In the **Select Filters** window, you can perform the following tasks:

- Search for an item in each filter category by entering the search text in the corresponding box.
- Include all the items in a filter category by selecting the check box at the parent level. Conversely, if you select the check boxes for all the child items, the check box for the parent is automatically selected. If, however, you select only some of the child items, the check box at the parent level appears as  $\blacksquare$  The selected items appear in the text box of the corresponding filter category.
- Remove a selected item by selecting  $\times$  next to the item.
- Clear your selection for a filter category by selecting **Clear All** next to the category. The **Clear All** button appears only if you select more than one item.
- Clear your selection for multiple filter categories together by selecting **Clear All** at the bottom of the window.
- Restore the filter values that were previously selected by selecting **Reset**.
- View the number of assets present in the organization under the classification based on the selected filters by selecting **Equipment** as the filter category. The assets containing at least one work order are considered.
- The page that you are viewing is refreshed to display information based on the selected filters.
- The summary of the filtered results is displayed in the heading of the page.

FILTER RESULTS<br>
© Company / Peers COUNT SITES EQUIPMENT EVENTS<br>1/21 21/234 141,039/3,243,311 30,154/1,746,822

- The items that you select are listed horizontally in the heading of the page. If you select more than one item in a category, only the first item appears in the page; the additional items are indicated only by their number. For example, in the **EQUIPMENT** box, if you select Aviation, Electrical, Fixed, and Rotating, after you apply the filter, it appears as **Aviation + 3** in the heading of the page.
- If you select industry peers for comparison, the total number of sites for which the data is displayed appears in the heading of the page. For example, if you are comparing data with 21 other sites, it appears as **21 Other Sites in Company**.

7 21 Other Sites in Company | Dec 2015 - Nov 2018 | Aviation | Materials | 3COM | Acrylic Acid | Medium

## **Apply Saved Filters on the Data**

#### **About This Task**

You can use the filters that you had previously saved to view information on assets that match the filter criteria. Additionally, you can use the filters that are shared by other users in the organization.

#### **Procedure**

- 1. [Access Industrial Data Diagnostics](#page-8-0) on page 3.
- 2. In the page, select  $\nabla$ .

A window appears, displaying a list of filter categories.

<span id="page-56-0"></span>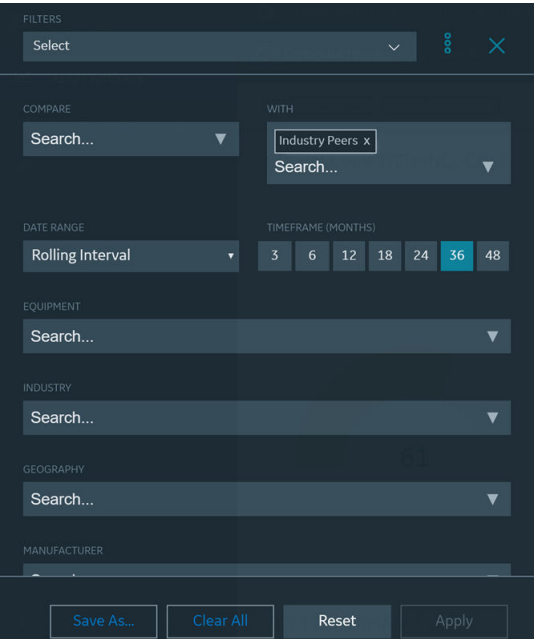

3. In the FILTERS box, select the filter that you want to use. The assets that match the filter criteria appear.

## **Saved Filter Actions**

If you have selected a value in the **FILTERS** drop-down list box, you can select sto view the actions for the filter. The following table describes the action options that are available for a given filter.

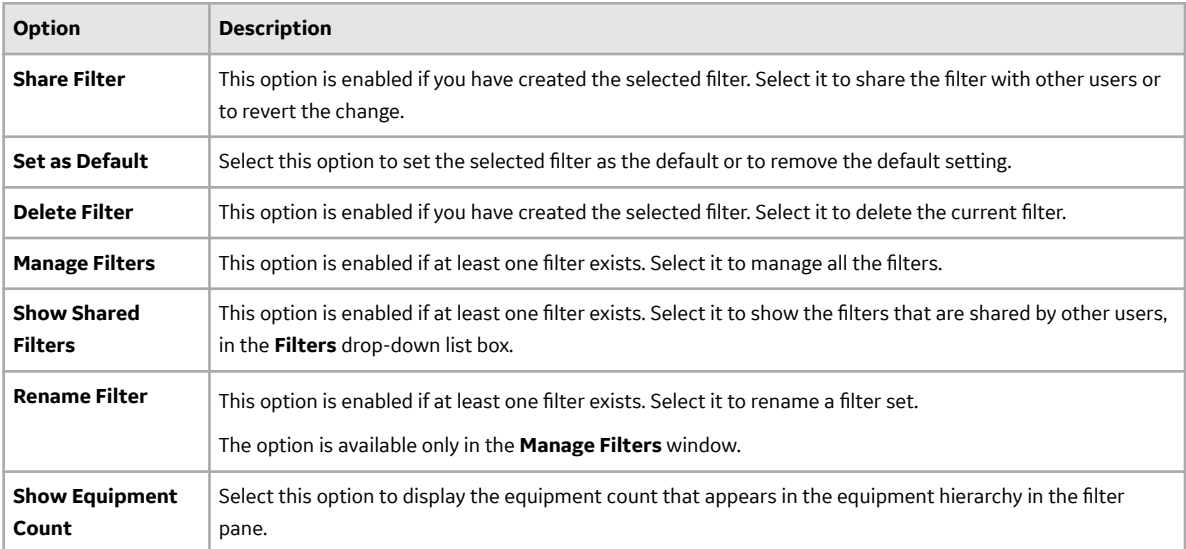

## <span id="page-57-0"></span>**Create a Set of Predefined Filter Criteria**

#### **About This Task**

You can define a set of filter criteria and save the criteria to quickly filter the data based on the specified filter criteria. You can also share the filter criteria that you saved with other security users.

#### **Procedure**

- 1. [Access Industrial Data Diagnostics](#page-8-0) on page 3.
- 2. Select  $\nabla$ .

A window appears, displaying a list of filter categories.

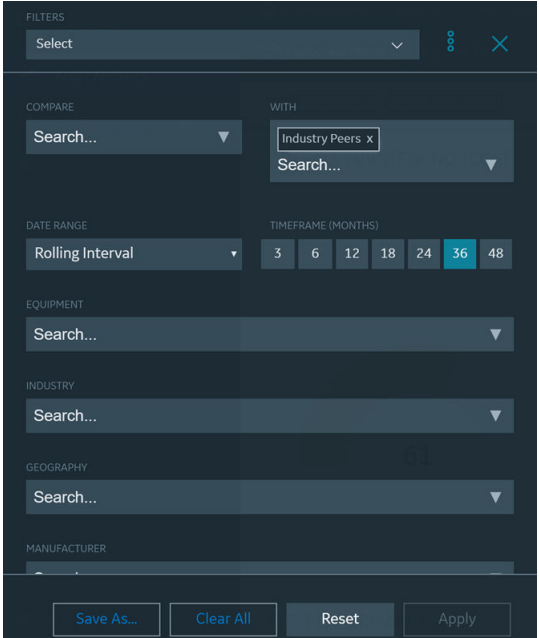

3. Specify the filter criteria that you want to save, and then select Save As... A section appears, displaying the **FILTER NAME** box.

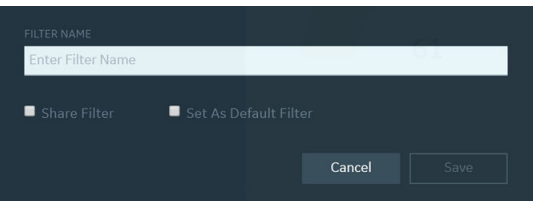

4. In the FILTER NAME box, enter the name of the filter.

#### **Important:**

The name of the filter must conform to the following restrictions:

- It must be unique within your organization.
- It must not start with a special character.

**Note:** The name can include the following special characters: , ' . \_ ( ) & : -

#### <span id="page-58-0"></span>**Tip:**

- If you want to share the filter with other security users who use Industrial Data Diagnostics, select the **Share Filter** check box.
- If you want to make the filter as your default filter to filter data, select the Set As Default Filter check box.
- 5. Select **Save**.

The filter is saved and the data is filtered based on the saved filter criteria.

#### **Note:**

- The filter that you saved appears in the FILTERS drop-down list box of the window that appears when you select  $\nabla$ .
- To edit a saved filter set, select the filter set from the FILTERS drop-down list, modify the filter criteria, and then select **Save As** to save it as a new filter set.

## **Manage Filters**

#### **About This Task**

You can manage the existing Industrial Data Diagnostics filters from the Manage Filters window.

#### **Procedure**

- 1. [Access Industrial Data Diagnostics](#page-8-0) on page 3.
- 2. In the page, select  $\nabla$ .

A window appears, displaying a list of filter categories.

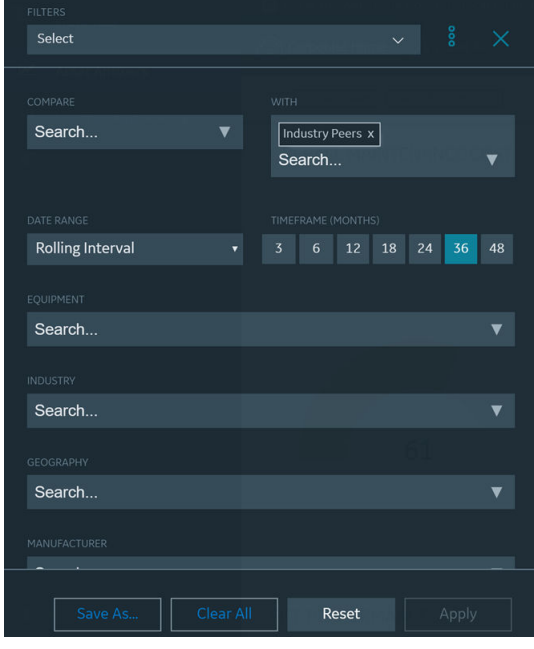

3. Select , and then select **Manage Filters**. The **Manage Filters** window appears.

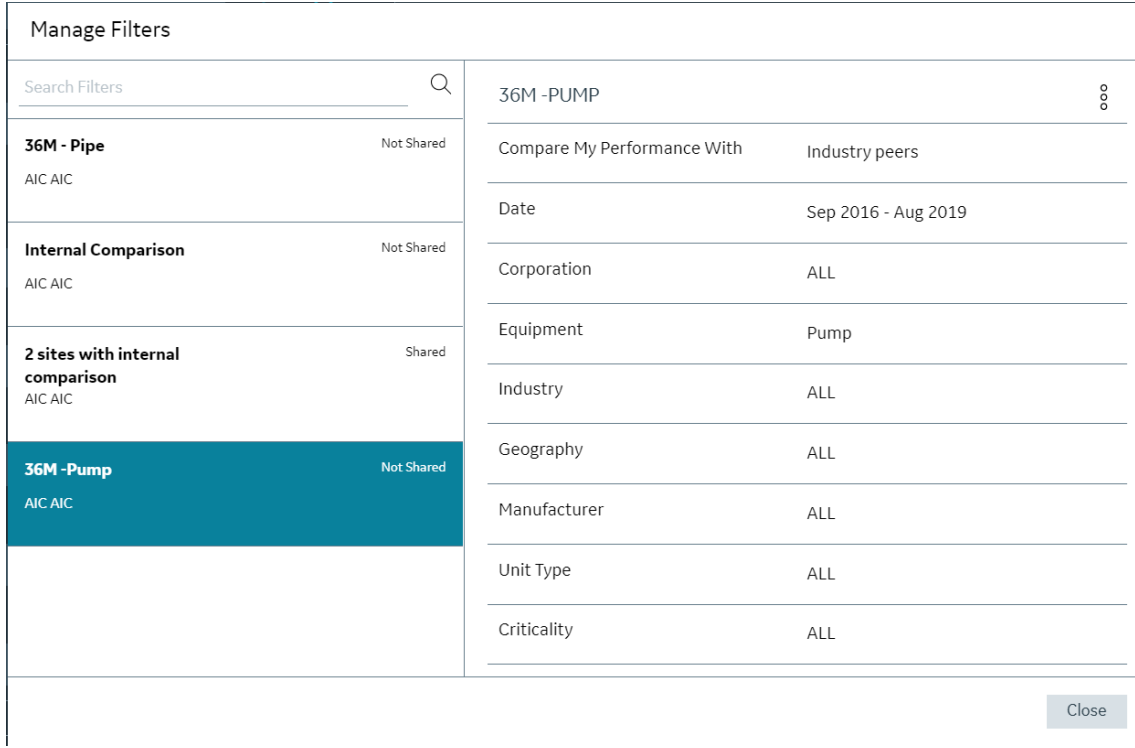

4. Select a filter that you want to manage.

The details of the selected filter appears in the <Filter Name> section of the **Manage Filters** window.

Note: You can also search for the filter that you want to manage from the Search Filters box.

- 5. Select  $\frac{8}{9}$ , and then select any one of the following actions that you want to perform.
	- Share Filter
	- Set as Default
	- Delete Filter
	- Rename Filter
- 6. Select **Close**.

## **Chapter 9**

## <span id="page-60-0"></span>**Release Notes**

#### **Topics:**

- [Second Quarter of 2022](#page-61-0)
- [Third Quarter of 2021](#page-61-0)
- [Second Quarter of 2021](#page-62-0)
- [First Quarter of 2021](#page-62-0)
- [Third Quarter of 2020](#page-63-0)
- [First Quarter of 2020](#page-64-0)
- [Fourth Quarter of 2019](#page-65-0)
- [Third Quarter of 2019](#page-66-0)

## <span id="page-61-0"></span>**Second Quarter of 2022**

#### **V4.0**

This topic provides a list of product changes released for this module on April 8, 2022.

#### **Table 2: Enhancements and New Features**

The following enhancements and new features have been added.

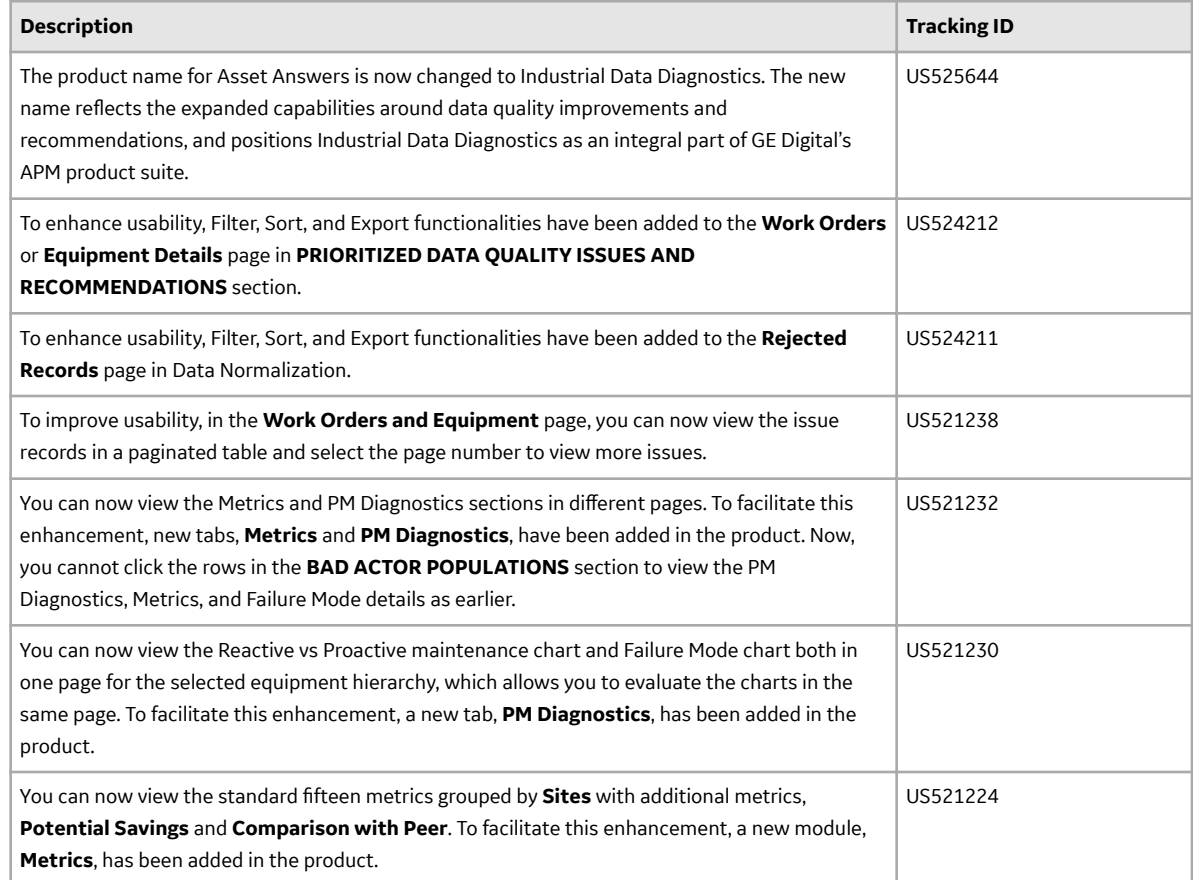

## **Third Quarter of 2021**

#### **V3.8**

This topic provides a list of product changes released for this module on September 29, 2021.

#### **Table 3: Enhancements and New Features**

<span id="page-62-0"></span>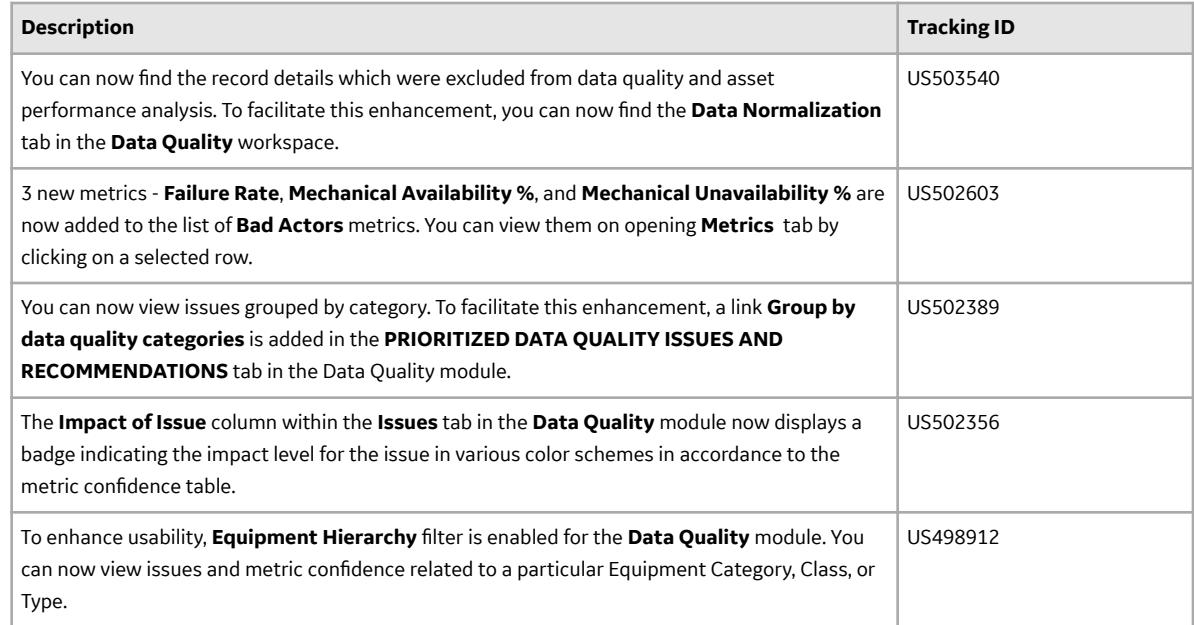

## **Second Quarter of 2021**

#### **V3.7**

This topic provides a list of product changes released for this module on June 29, 2021.

#### **Table 4: Enhancements and New Features**

The following enhancements and new features have been added.

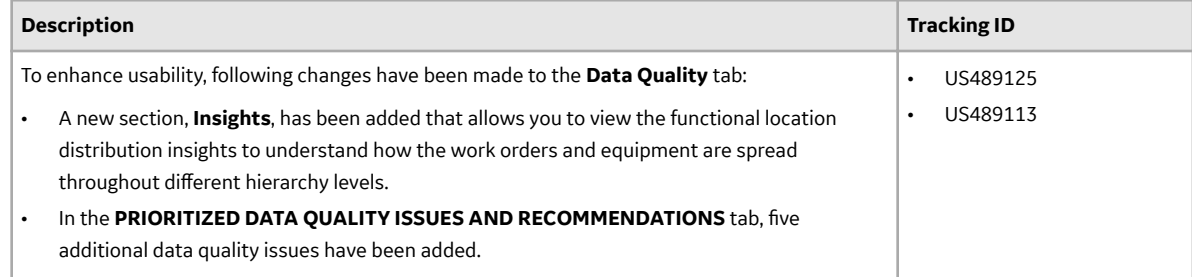

## **First Quarter of 2021**

#### **V3.6**

This topic provides a list of product changes released for this module on March 26, 2021.

#### **Table 5: Enhancements and New Features**

<span id="page-63-0"></span>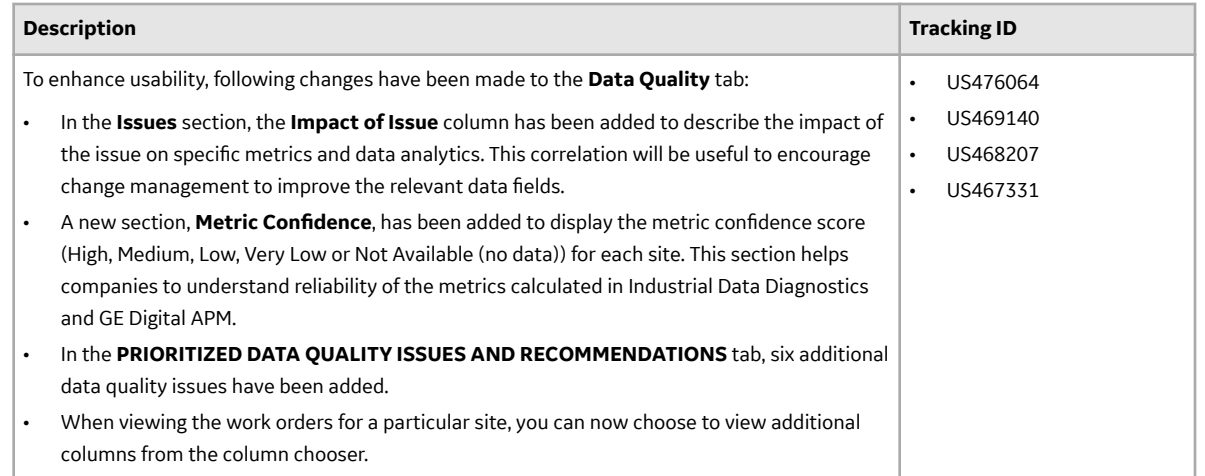

## **Third Quarter of 2020**

### **V3.5**

This topic provides a list of product changes released for this module on August 14, 2020.

#### **Table 6: Enhancements and New Features**

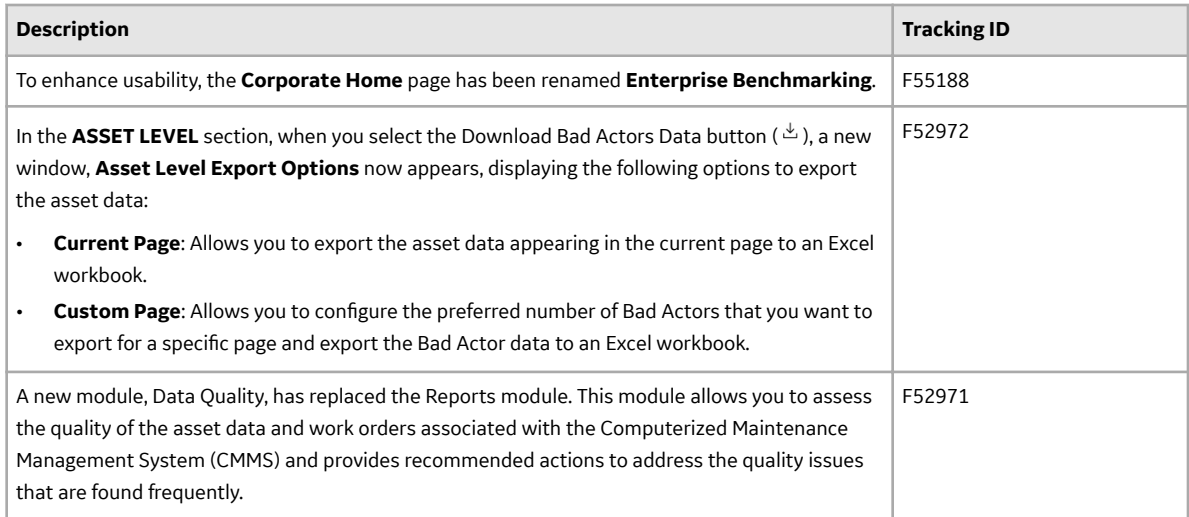

## <span id="page-64-0"></span>**First Quarter of 2020**

## **Industrial Data Diagnostics**

This topic provides a list of product changes released on February 28, 2020.

#### **Version: 3.4**

#### **Table 7: Enhancements and New Features**

The following enhancements and new features have been added.

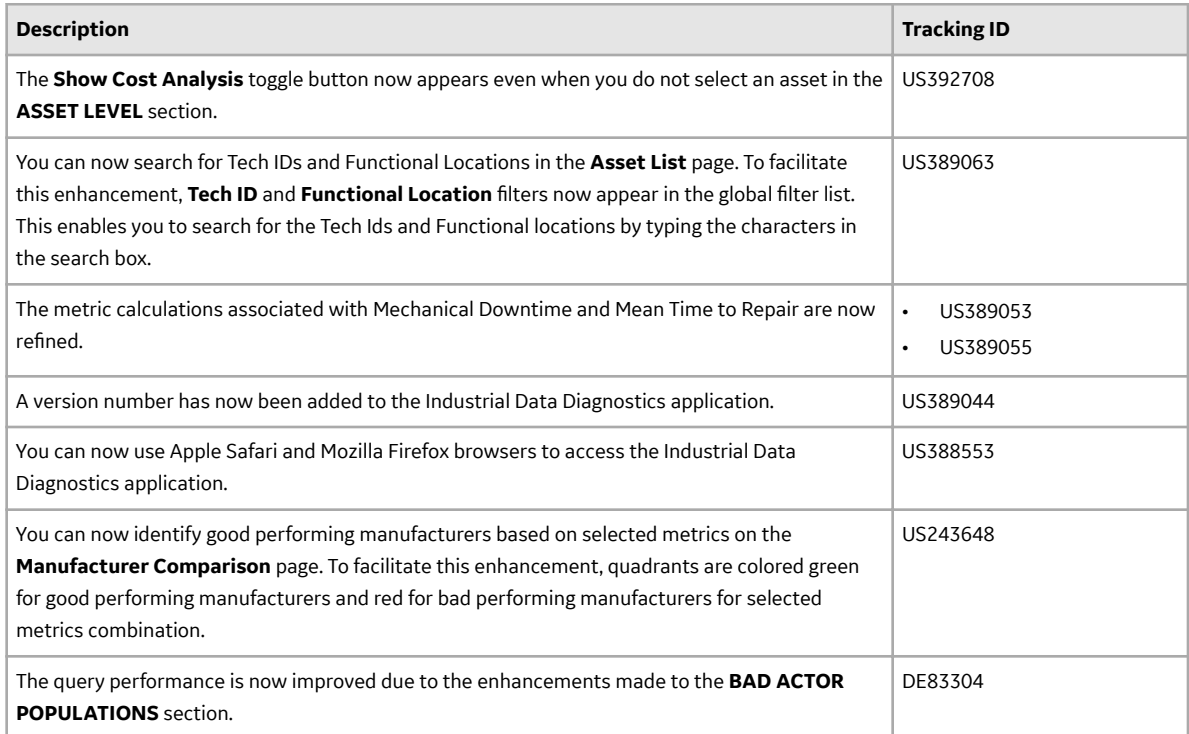

#### **Table 8: Known Issues and Limitations**

The following known issues and limitations exist.

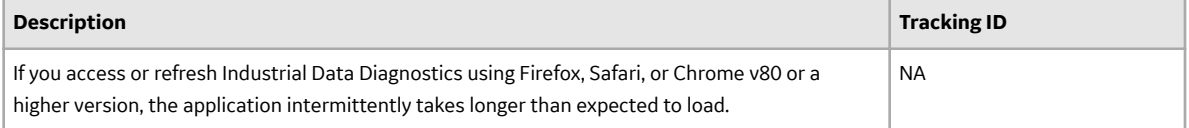

## <span id="page-65-0"></span>**Fourth Quarter of 2019**

### **Industrial Data Diagnostics**

This topic provides a list of product changes released for this application on the dates listed below.

#### **Release Date: November 22, 2019**

#### **Table 9: Enhancements and New Features**

The following enhancements and new features have been added.

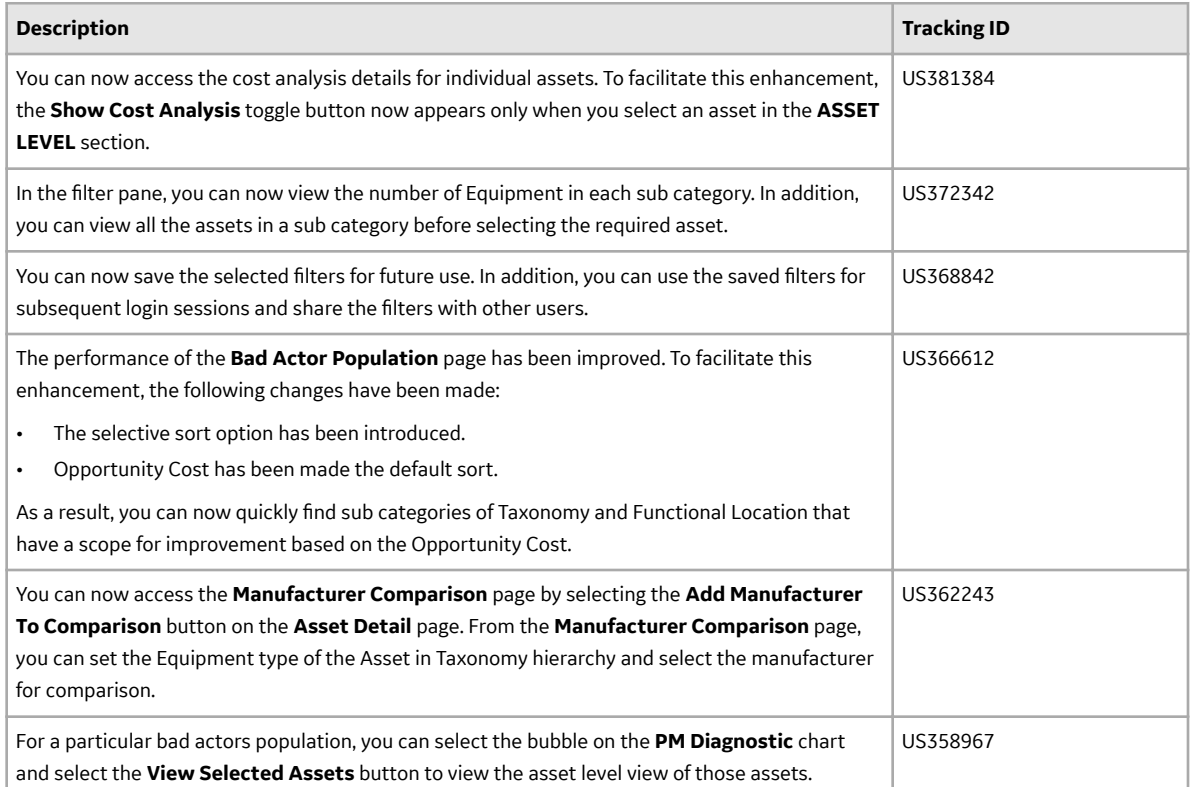

#### **Table 10: Resolved Issues**

The following issues, which existed in one or more previous versions, have been resolved.

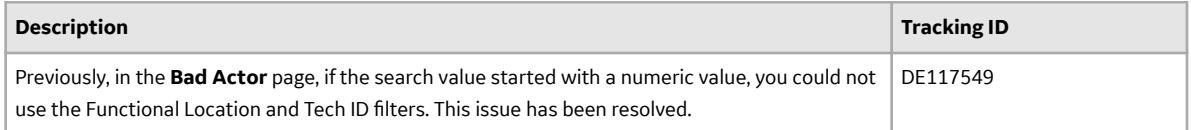

## <span id="page-66-0"></span>**Third Quarter of 2019**

## **Industrial Data Diagnostics**

This topic provides a list of product changes released for this application on the dates listed below.

#### **Release Date: August 7, 2019**

#### **Table 11: Enhancements and New Features**

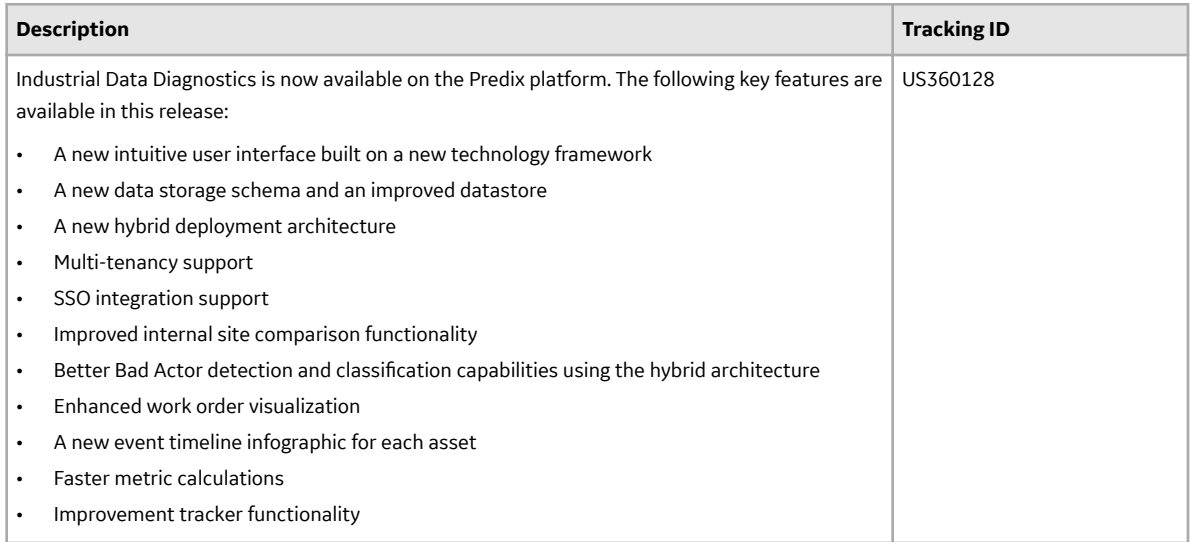